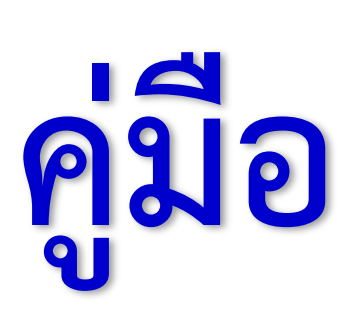

# **การจัดท าข่าวประชาสัมพันธ์**

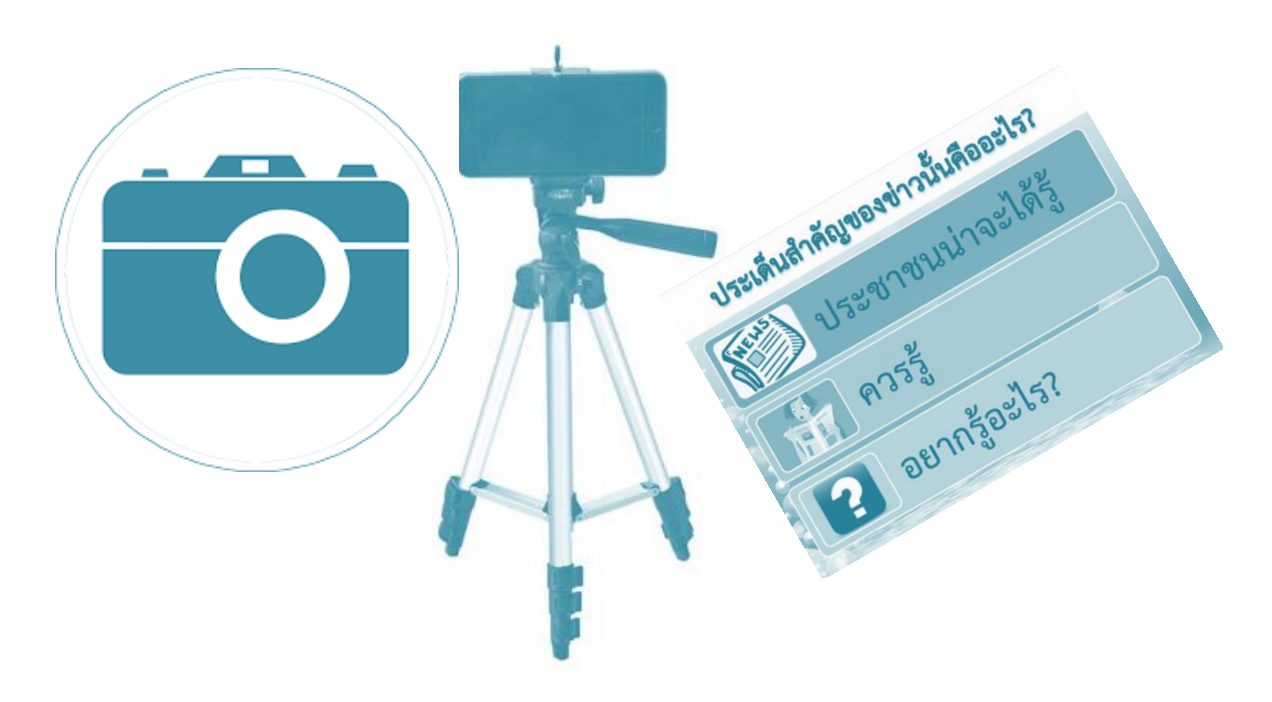

**จัดท าโดย**

**ส่วนแผนงานและประเมินผล ส านักงานทรัพยากรน้ าภาค 2 กรมทรัพยากรน้ า กระทรวงทรัพยากรธรรมชาติและสิ่งแวดล้อม**

- **1. การเขียนข่าวประชาสัมพันธ์**
	- **1.1 จุดมุ่งหมายของการประชาสัมพันธ์**

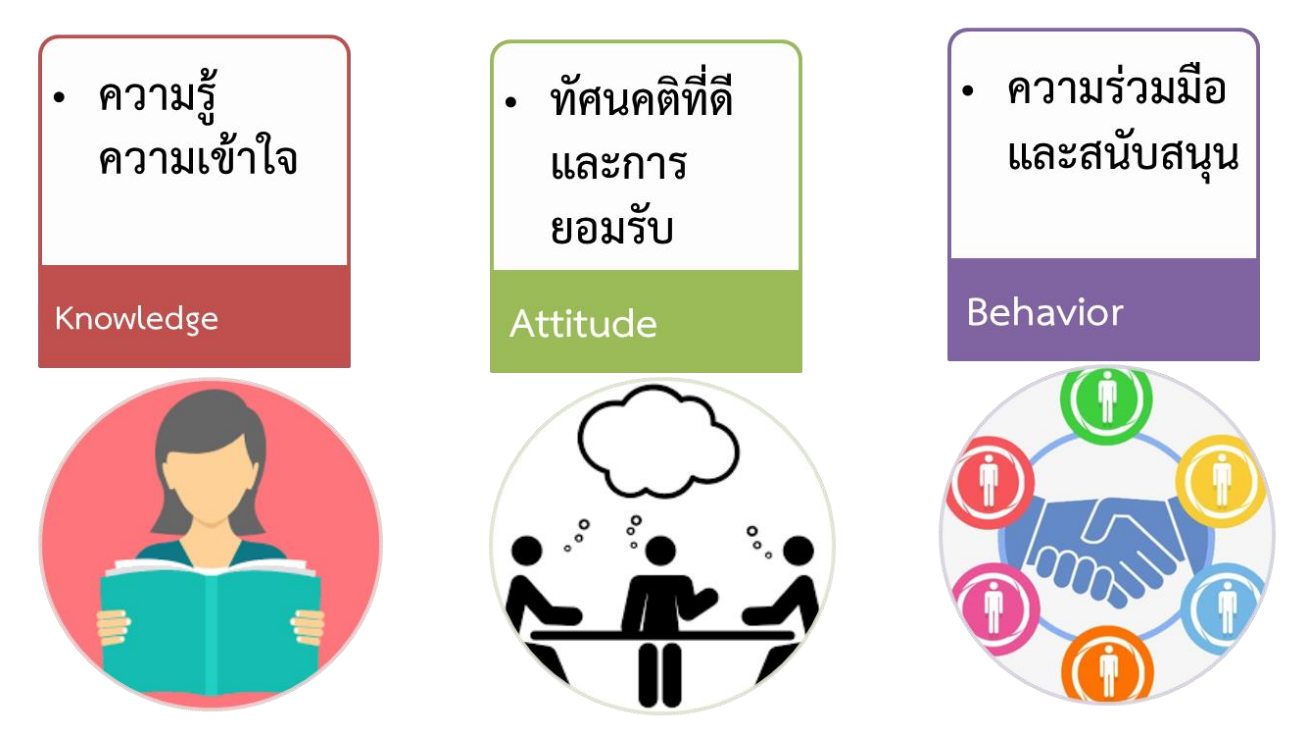

#### **1.2 เป้าหมายของการเขียนข่าวประชาสัมพันธ์**

- เพื่อแจ้งให้ทราบ
- เพื่อให้เกิดการยอมรับ
- เพื่อป้องกันความเข้าใจผิด
- เพื่อสร้างภาพลักษณ์ที่ดี
- เพื่อแก้ไขความเข้าใจผิด
- เพื่อสร้างความสัมพันธ์อันดี

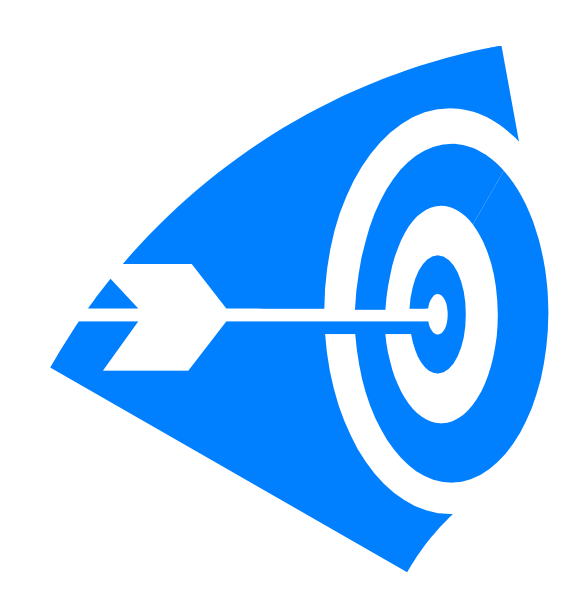

**1.3 ประเด็นส าคัญของข่าว**

# ประเด็นสำคัญของข่าวนั้นคืออะไร?

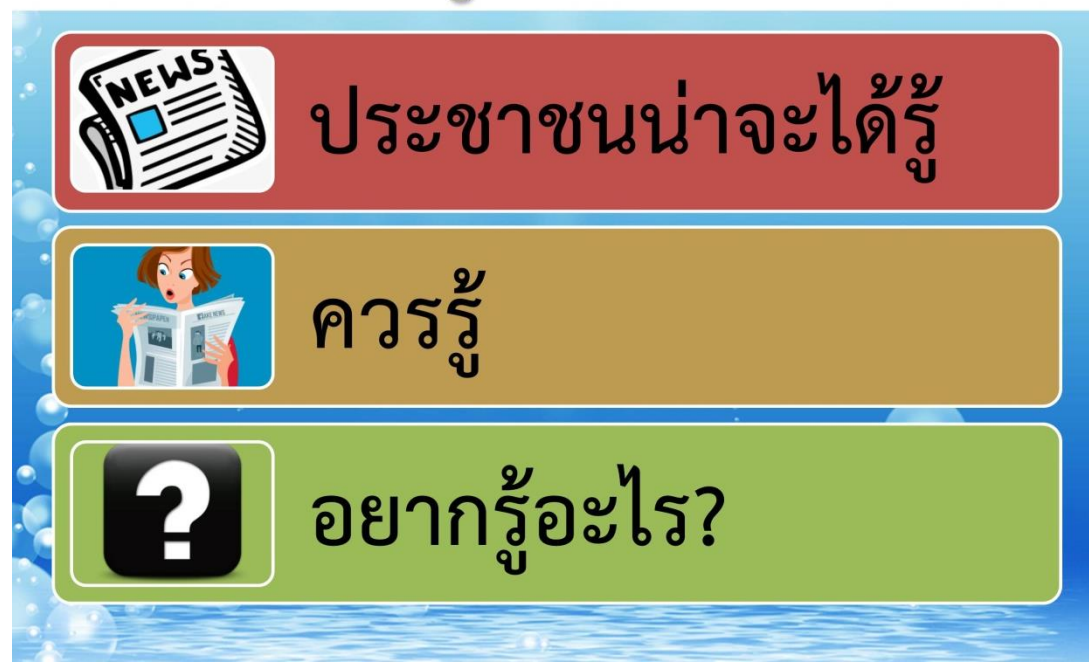

- **1.4 เทคนิคการเขียนข่าวประชาสัมพันธ์**
	- **1.4.1 รูปแบบการเขียนข่าว**

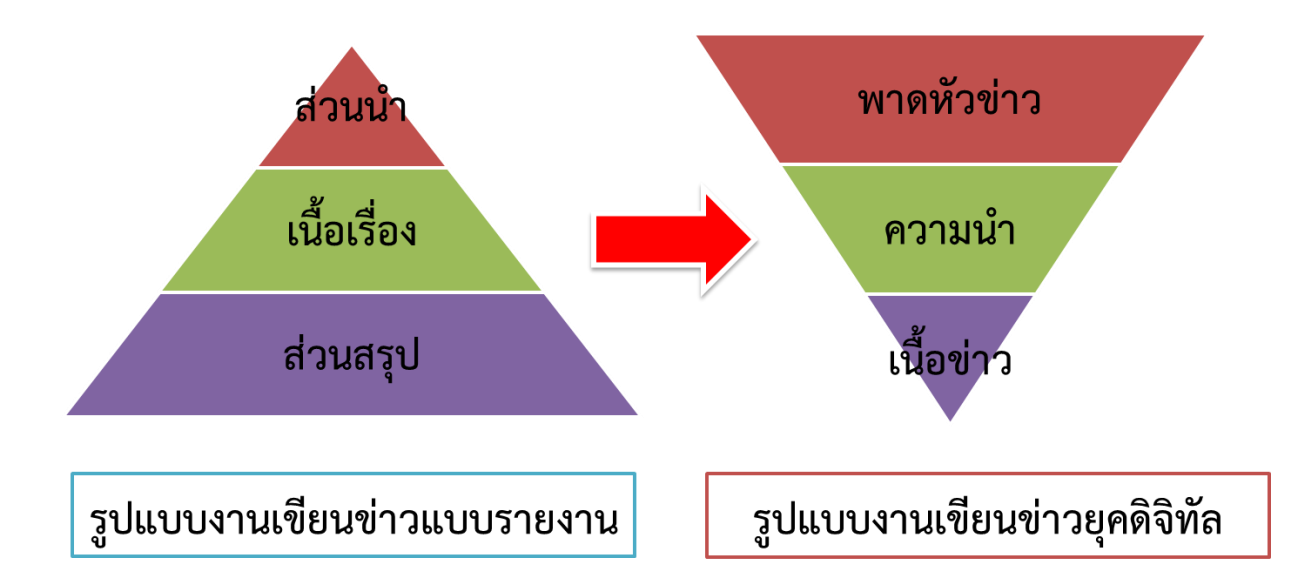

# รูปแบบการเขียนข่าวยุคดิจิทัล

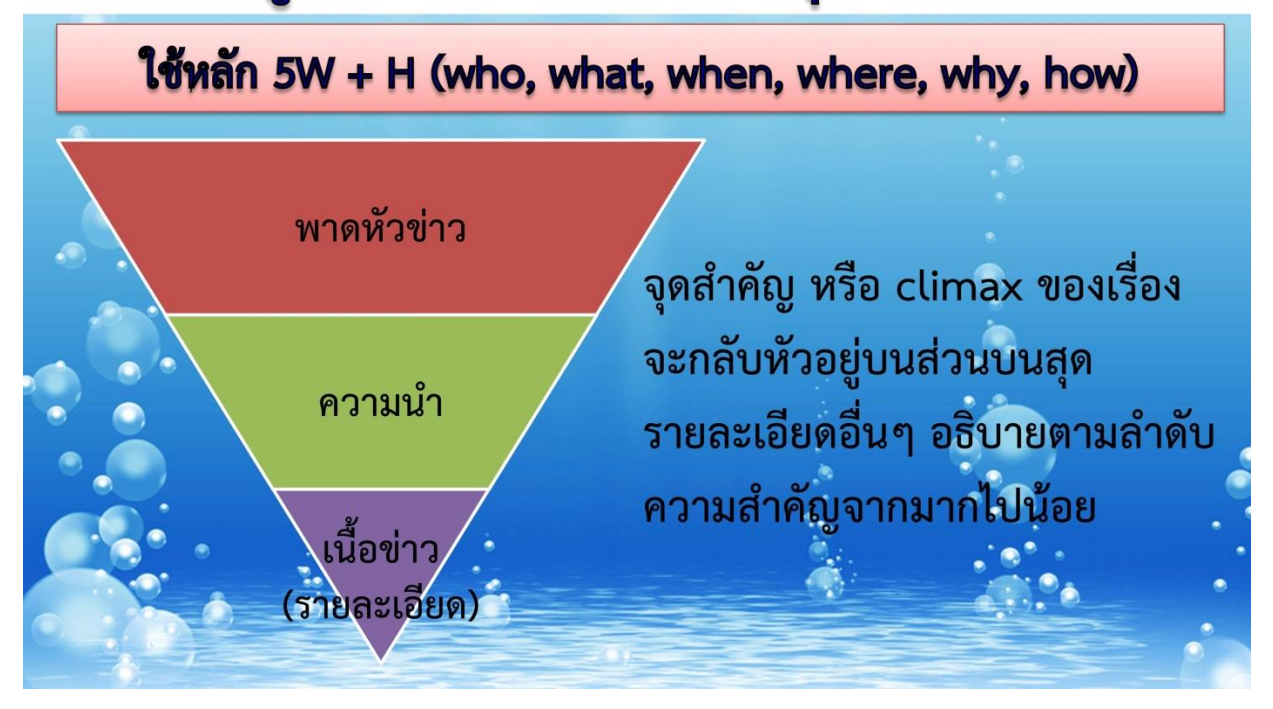

#### **1.4.2 การเขียนพาดหัวข่าว**

ระบุประเด็นสำคัญของข่าว บอกให้รู้ว่ามีอะไรเกิดขึ้น หรือเป็นข่าวเกี่ยวกับเรื่องอะไร แนวทางการเขียน

- ให้หยิบประเด็นที่สำคัญที่สุด
- ใช้ค าสั้น กระชับ เข้าใจง่าย
- เขียนในรูปประโยคบอกเล่า หนึ่งประโยค

#### **1.4.3 การเขียนความน าข่าว**

เป็นส่วนที่สรุปสาระส าคัญของข่าวให้ผู้อ่านทราบ มีใจความเพียงย่อหน้าเดียว โดยใช้ หลักการ 5W + H จัดลำดับองค์ประกอบสำคัญ เขียนในลักษณะการสรุปเรื่อง

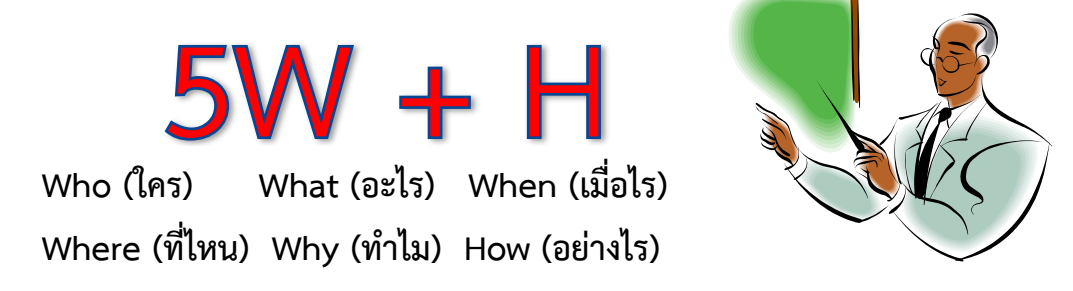

#### **1.4.4 การเขียนเนื้อความข่าว**

เป็นส่วนที่บอกเล่ารายละเอียดของเรื่องราวทั้งหมด โดยมีแนวทางการเขียน

- เขียนตามลำดับประเด็นสำคัญ
- ใช้การเขียนย่อหน้าสั้นๆ
- ใช้ค า/ ภาษาที่สั้นกระชับได้ใจความที่สุด
- ยึดรูปแบบการเขียนบอกเล่า

#### **1.4.5 สิ่งที่ต้องค านึงถึงในการเขียน**

- เข้าใจเนื้อหา กลุ่มเป้าหมาย และสื่อที่ใช้
- เขียนสั้น กระชับ ชัดเจน สื่อสารเข้าใจง่าย
- เสนอประเด็นสาระสำคัญ
- $\bullet$  การลำดับความคิดไปตามเหตุและผล หรือหัวเรื่องใหญ่ ย่อย
- เนื้อหาถูกต้อง ครบถ้วน สมบูรณ์
- ภาษาถูกต้อง เหมาะสม กระชับ ไม่เยิ่นเย้อ
- **ตรวจทานก่อนเผยแพร่ทุกครั้ง**

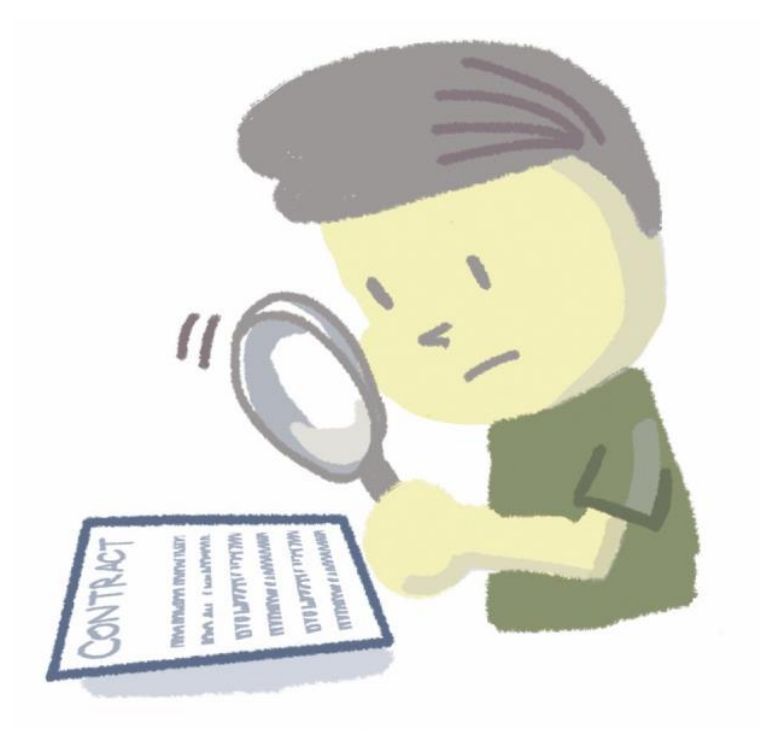

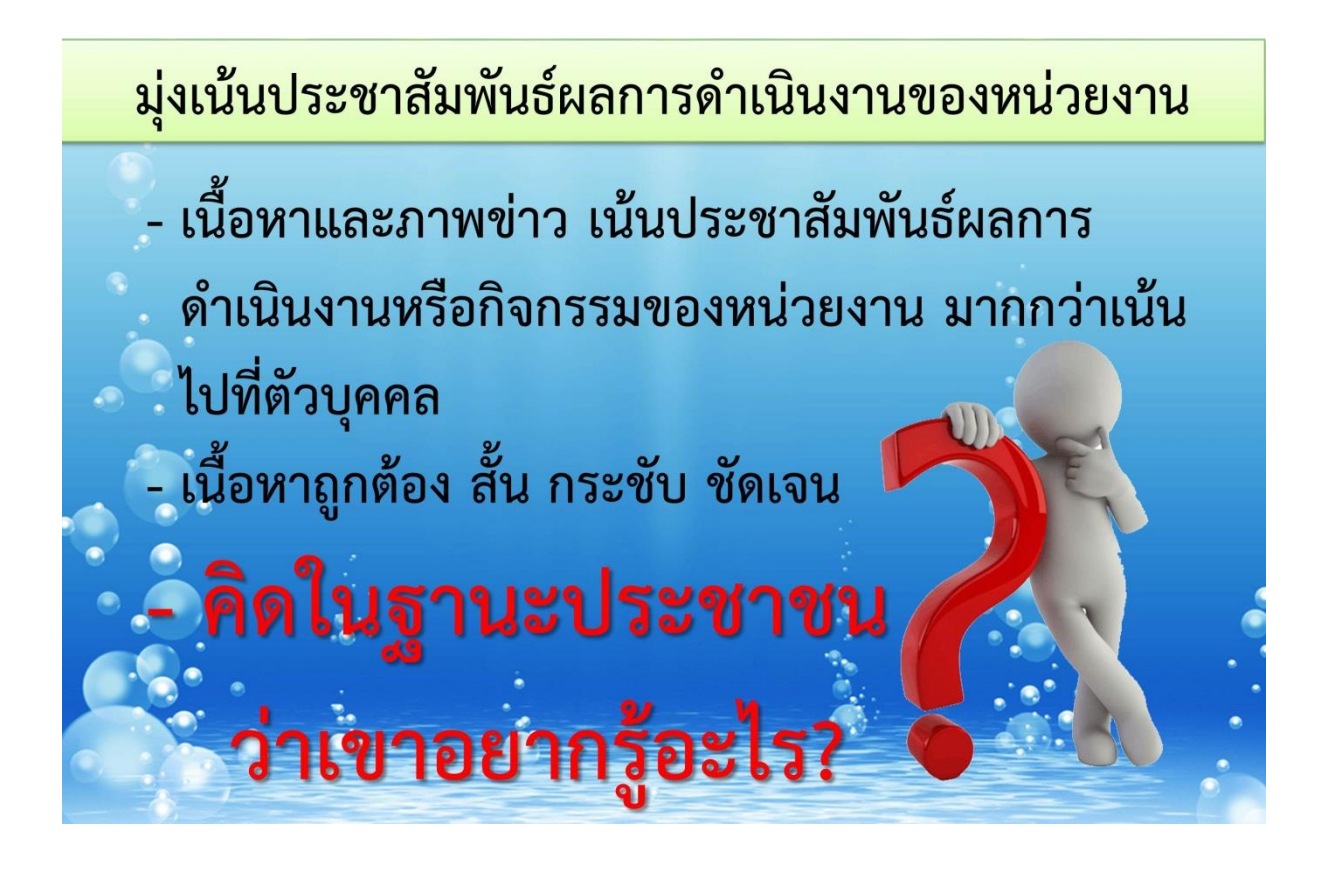

# ช่องทางของการเผยแพร่ข่าวสาร

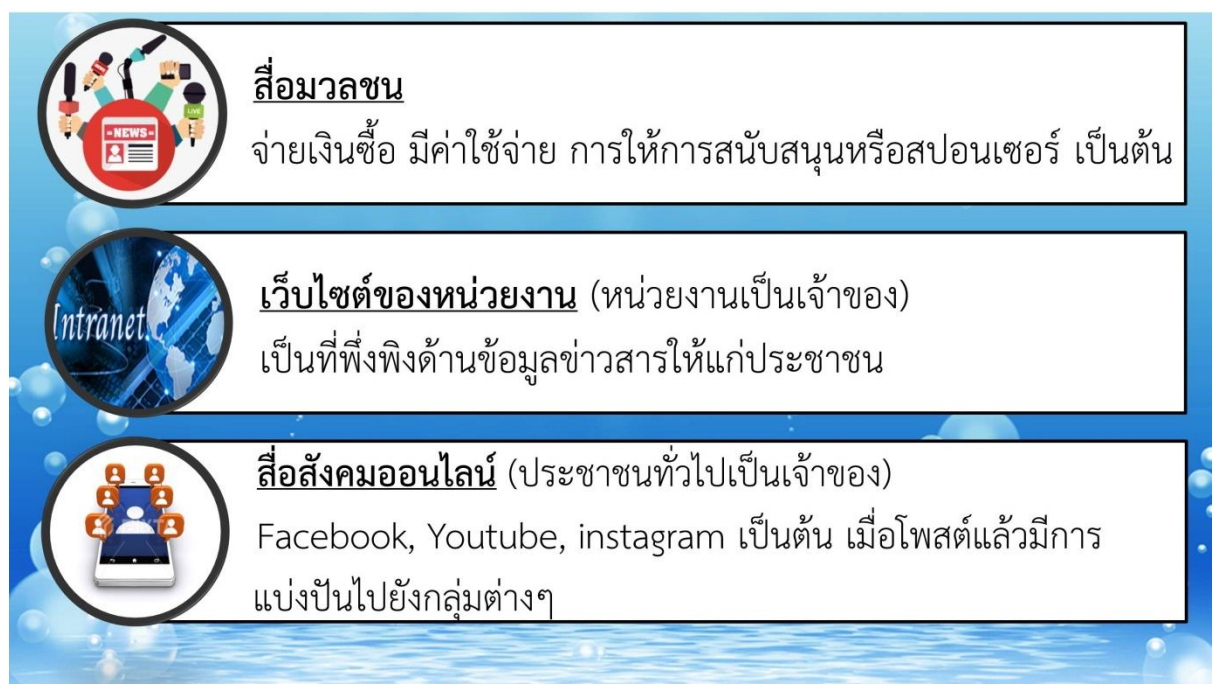

- **2. เทคนิคการถ่ายภาพนิ่ง ภาพเคลื่อนไหว และการผลิตสื่อเพื่อการประชาสัมพันธ์**
	- **2.1 วัตถุประสงค์ในการใช้ภาพเพื่อการประชาสัมพันธ์**
		- เพื่อแนะนำ สร้างการรับรู้
		- เพื่อให้เกิดทัศนคติที่ดี
		- เพื่อให้เกิดภาพลักษณ์ที่ดี
		- เพื่อให้เกิดความนิยม และความศรัทธา
		- เพื่อแก้ไขภาพพจน์ ปัญหาที่เกิดขึ้น

#### **2.2 การถ่ายภาพเพื่อการประชาสัมพันธ์ให้ค านึงถึงประเด็นดังต่อไปนี้**

- $\bullet$  ถ่ายใคร?
- ถ่ายอะไร?
- บอกอะไร?
- ต้องการให้คนดูรู้สึกอย่างไร?

#### **2.3 แนวทางในการถ่ายภาพเพื่อการประชาสัมพันธ์**

#### **2.3.1 ภาพบุคคล (Who)**

- $\bullet$  "ใคร" คือ คนสำคัญที่คุณต้องการเน้นให้เห็น ให้รู้จัก คนนั้นต้องเป็น จุดเด่นของภาพ
- บุคลิกภาพต้องออกมาดีที่สุด โดยส่วนเสริมคือ เครื่องแต่งกาย ท่าทาง
- การจัดท่า ไม่ควรจัดในท่านิ่งเฉย
- อาจมีบุคคลอื่นมาเสริมเพื่อขับเน้น แต่ต้องไม่บดบังความโดดเด่น
- $\bullet$  อาจมีอุปกรณ์ประกอบ ที่ทำให้บุคคลนั้นมีภาพลักษณ์โดดเด่นยิ่งขึ้น
- ต้องท าให้คนที่เห็นภาพ แม้ไม่เคยรู้จัก แต่ก็รู้สึกชื่นชม ศรัทธา
	- **\*\*\* ระวังอย่าให้ภาพที่บุคลิกไม่ดีออกมา เช่น ปรือตา หลับตา เป็นต้น**

#### **2.3.2 ภาพสถานที่ ภายใน – ภายนอก (Where)**

- "ที่ไหน" เป็นสิ่งส าคัญ จุดเด่นอยู่ที่ตัวสถานที่อย่างชัดเจน โดยอาจเน้นภูมิ ทัศน์ ชื่อสถานที่
- ต้องเลือกมุมกล้องเพื่อให้สถานที่ออกมาดูสง่างาม ยิ่งใหญ่
- ้ แสงเป็นสิ่งสำคัญ แสงเช้า เที่ยง เย็น กลางคืน ล้วนให้ความหมายและ ความรู้สึกแตกต่าง
- ความเรียบร้อย ความสะอาด เป็นเรื่องสำคัญ
- อาจใช้ภาพต้นไม้ ดอกไม้ประกอบ และปิดแผลในภาพ

#### **2.3.3 ภาพกิจกรรม (What)**

- "อะไรเกิดขึ้น" คือหัวใจสำคัญ เป็นการเล่าเรื่องว่าเกิดอะไรขึ้นในภาพ
- แนะนำสถานที่ ห้องพัก ประชุม จัดเลี้ยง สัมมนา
- เน้นภาพหลายๆ มุม หรือให้เห็นว่าเกิดอะไรขึ้น
- ท่าทางของบุคคลต่างๆ ต้องเสริมแต่ง ด้วยการโพสต์ท่าช่วย
- สภาพภายในสะอาด เป็นระเบียบ แสงที่สว่างจะช่วยได้
- มีไม้ประดับตกแต่งให้สวยงาม

#### หลักการถ่ายภาพ/ วีดีโองานประชาสัมพันธ์ ต้องมี 4 องค์ประกอบ

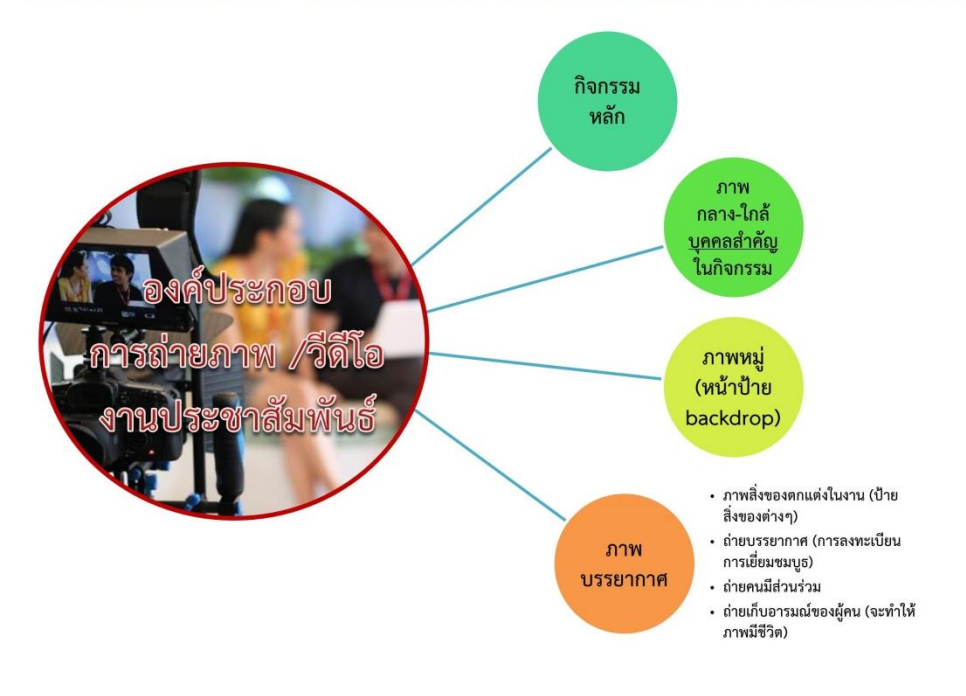

#### **2.3.4 ข้อควรค านึงในการถ่ายภาพ**

- ให้ภาพเล่าเรื่อง
- ตอนถ่ายคิดเสมอ ถ่ายเพื่อให้คนดู รู้สึกอย่างไร
- ภาพหมู่ ควรได้สัดส่วนเสมอกัน
- อย่าให้ภาพรก และมีส่วนเกิน เช่น ต้นไม้ ธงบนหัว
- ควรเลือกโฟกัส ที่ต้องการเน้น
- ก่อนกดชัดเตอร์ ดูโฟกัส แสง องค์ประกอบภาพ
- หลีกเลี่ยงภาพที่ติดพระบรมฉายาลักษณ์ (ในบางกรณี)

#### **2.4 แนวทางในการถ่ายวีดีโอเพื่อการประชาสัมพันธ์**

้วีดีโอ เป็นสื่อที่ดึงดูดความสนใจ สร้างการรับรู้ และการจดจำได้ดีที่สุด

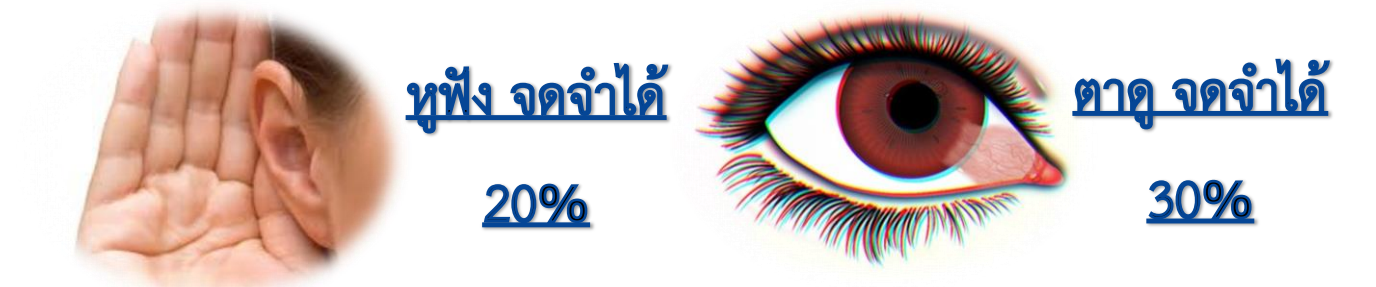

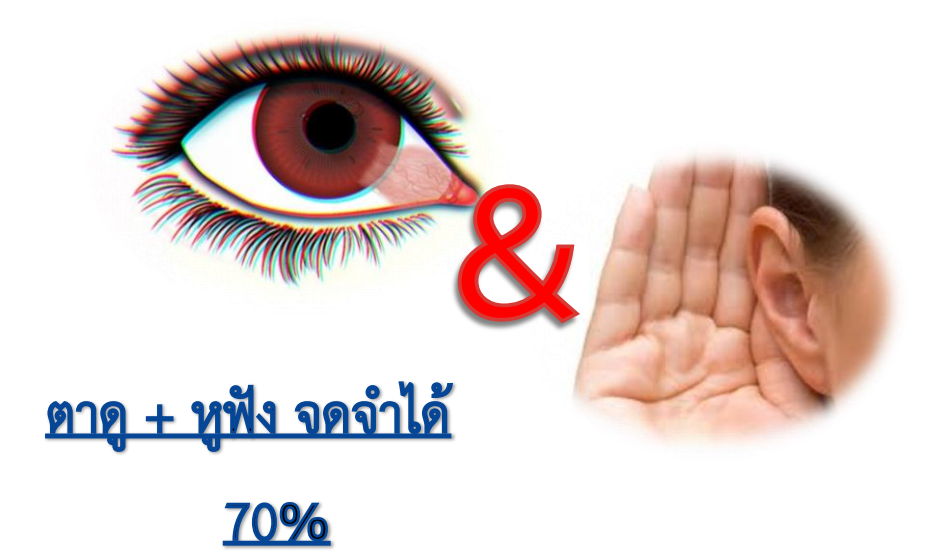

#### **2.4.1 รูปแบบของวีดีโอเพื่อการประชาสัมพันธ์**

- ข่าว (News) ข้อเท็จจริงที่หยิบมารายงานให้คนอื่นทราบโดยไม่มีการแสดง ความคิดเห็น
- สารคดี (Documentary) เรื่องราวที่ผู้สร้างมีเจตนาที่จะเสนอสาระที่เป็นจริง ตามข้อเท็จจริงเพื่อให้ผู้ชมได้รับความรู้ ความคิด แต่ในขณะเดียวกันผู้สร้างก็มี วิธีการนำเสนอให้ผู้ชมเกิดรส (ความบันเทิงใจหรือความประทับใจ)

**สกู๊ป (Scoop)** การกำหนดประเด็นเรื่องที่น่าสนใจ กำหนดเรื่องราว เนื้อหา เป้าหมาย ้จนไปถึงการวางแผนเพื่อที่จะมานำเสนอต่อผู้ชมในรูปแบบต่างๆ

#### **ประเภทของสกู๊ป (Scoop) ประชาสัมพันธ์**

- **สกู๊ปข่าวประชาสัมพันธ์ :** ประชาสัมพันธ์องค์กร เน้นภาพลักษณ์ เช่น งาน สัมมนา/Event
- **สกู๊ปเชิงสารคดี :** ลักษณะเล่าเรื่องราว ให้ความรู้ เร้าอารมณ์และโน้มน้าวจิตใจ และแทรกความเห็น/สัมภาษณ์ผู้เกี่ยวข้อง อาจจะแค่คนเดียวหรือหลายคน เพื่อให้ข้อมูลครบถ้วน (สปอต/รายการ/คลิปวีดีโอ)

## โครงสร้างการเขียนเรื่องเล่า (5W และ 1H)

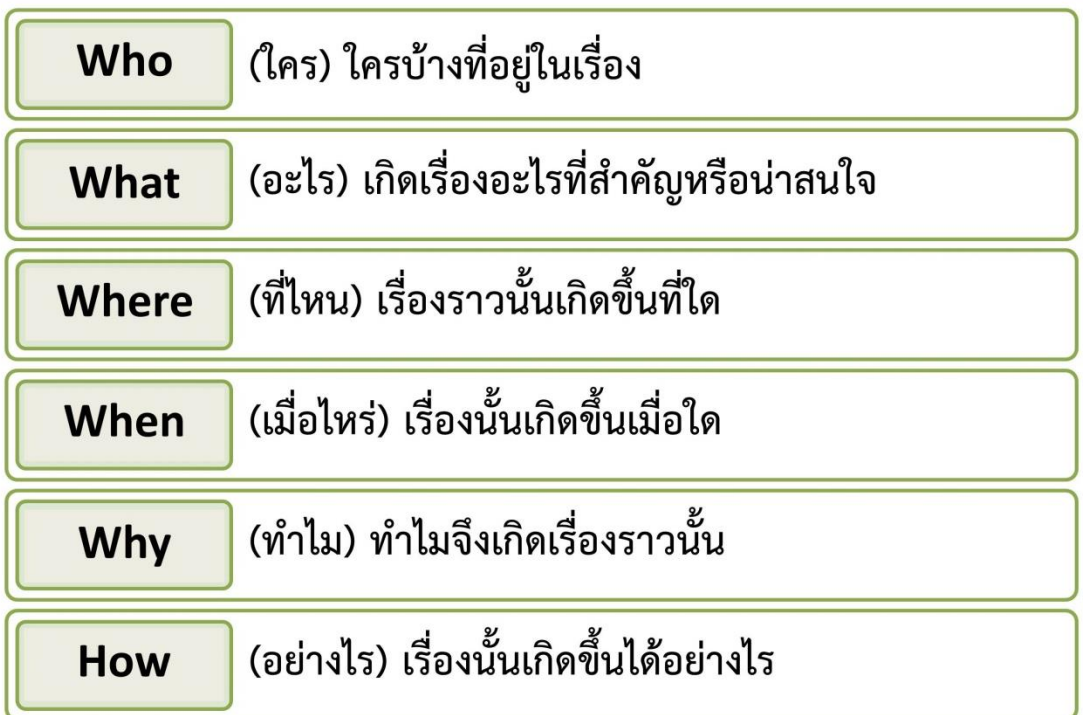

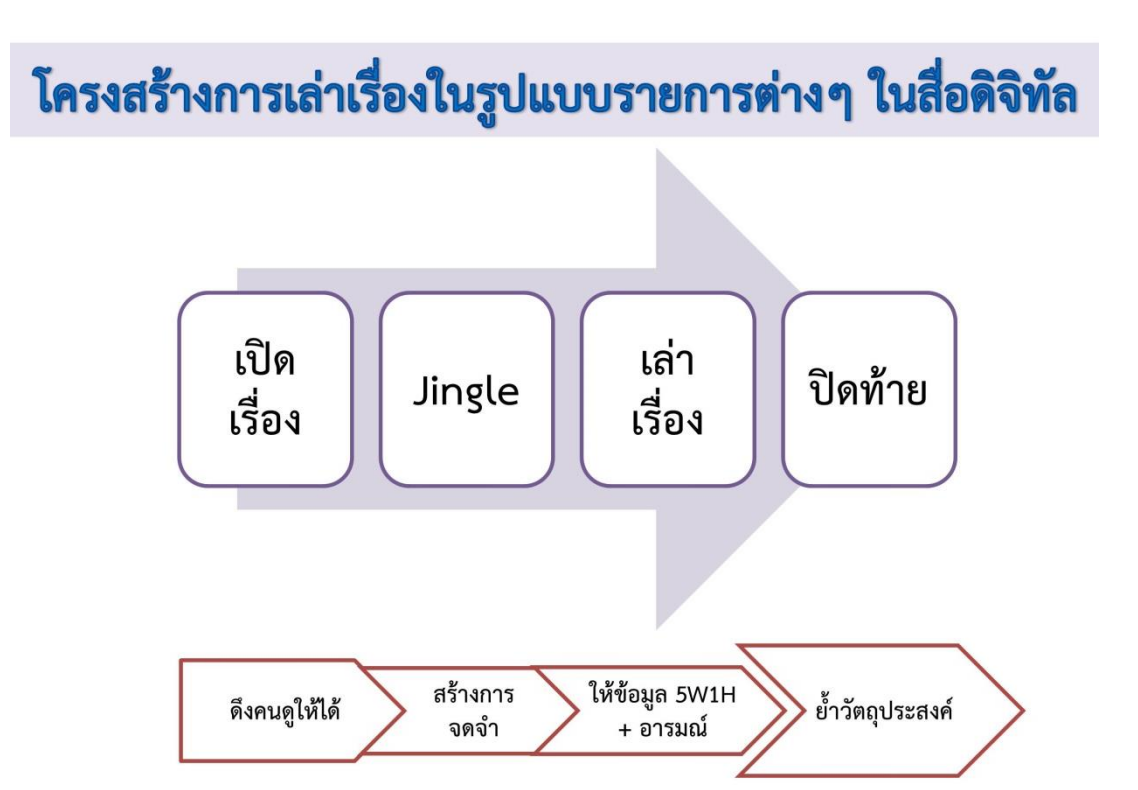

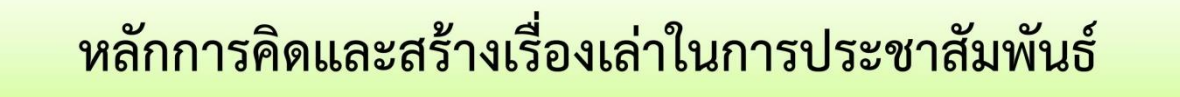

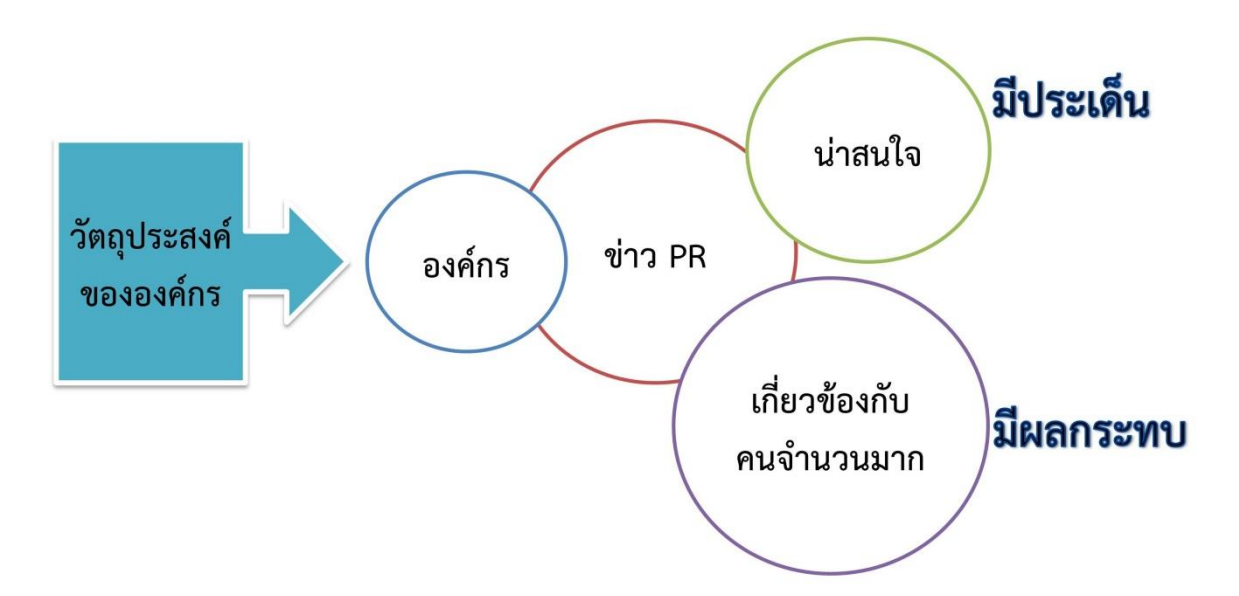

### **2.4.2 ขั้นตอนการผลิตวีดีโอ**

- **1) ขั้นตอนการเตรียมงาน**
- **การวางแผน ยึดหลัก 5W + 1H** What : กำหนดเรื่อง จะทำอะไร Who : กลุ่มเป้าหมายเป็นใคร/สัมภาษณ์ใคร Why : วัตถุประสงค์ ทำไปทำไม Where : สถานที่ถ่ายทำ เป็นที่ไหน When : ถ่ายทำเมื่อไหร่ How : ถ่ายทำอย่างไร
- **การค้นคว้าหาข้อมูล/รวบรวมข้อมูล**

#### **2) ขั้นตอนการถ่ายท า**

เป็นขั้นตอนการถ่ายทำตามบท เทคนิคการถ่ายภาพต่างๆ บันทึกภาพ/เสียง สัมภาษณ์

#### **3) ขั้นตอนหลังการถ่ายท า**

เป็นขั้นตอนของการตัดต่อล าดับภาพ และใส่ Sound/ Effect/ Graphic/ Title

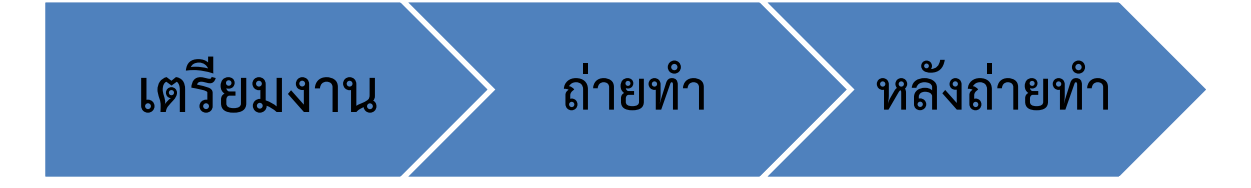

#### **ก่อนถ่ายท า**

- มีวัตถุประสงค์ในการนำเสนอ
- ้รู้จักกลุ่มเป้าหมาย (เนื้อหา สไตล์การนำเสนอ)
- กำหนด mood and tone (ต้องการให้รู้สึกอย่างไร)

#### **การถ่ายท า 1**

- ถ่ายภาพแนวนอนเท่านั้น\*\*\*
- ใบหน้าสื่ออารมณ์ได้ดี
- ถ่ายภาพให้นิ่ง เป็นไปได้ใช้ขาตั้ง หรือไม้เซฟฟี่
- ซูมด้วยเท้า (ส าหรับมือถือ)
- ไม่เดินถ่าย (ถ้าไม่มีตัวอุปกรณ์กันสั่น)
- การเคลื่อนกล้อง ต้องมีจุดตั้งต้น-เคลื่อน-หยุด-โฟกัส ไม่ส่ายไปมา
- ถ่ายหลายๆ มุม
- ถ่าย insert เก็บมาให้ครบ เผื่อตัดต่อ

#### **การถ่ายท า 2**

- ฉากหลังไม่รก
- ศรีษะผู้ถูกถ่ายไม่ถูกตัดขาด
- อย่าใช้เอฟเฟคของกล้อง
- บันทึกเสียงให้ชัดที่สุด \*\*\*ไมค์จำเป็นมาก (เป็นไปได้ ใส่คำบรรยายใต้ภาพ)
- ล็อคโฟกัส (ปรับรูรับแสง เลือกวัตถุกดค้าง ลากพระอาทิตย์ขึ้น)
- หน้าสว่าง ไฟอยู่ด้านหลังคนถ่าย (แสงต้องสว่างพอ) (อย่ายิงไฟเข้าหน้า)
- เริ่มด้วย "ให้ผู้ถูกสัมภาษณ์พูดชื่อ ตำแหน่ง" เผื่อตัดต่อไม่สับสน
- 1 2 3 แอ็คชั่น (เสียงจะติด/ เผื่อหัวท้ายใส่เอฟเฟค)

#### **หลังการถ่ายท า**

#### **ตัดต่อ-เทคนิค-เสียง-ดนตรีประกอบ**

- ดึงดูดคนให้ดูใน 5 วินาทีให้ได้
- ตัดต่อฉับไว สั้น กระชับ
- อย่าให้เสียงเงียบ ตัดหรือใส่เสียงเอฟเฟกต์ทุก 3 5 วินาที
- อย่าปล่อยให้จังหวะนิ่ง ภาพนิ่ง เกิน 3 วินาที

#### **การพูดหน้ากล้อง**

- มองรูกล้อง อย่ามองหน้าตัวเอง Eye Contact
- เป็นตัวเอง พูดตามธรรมชาติตัวเอง
- การใช้ Body Language
- สร้างปฏิสัมพันธ์กับคนดู
- พูดให้เห็นภาพ เป็นไปได้ ใส่ภาพจริงเข้ามา
- อย่าจำบททั้งท่อน จำแต่คำสำคัญ
- เลือกที่เงียบที่สุดเท่าที่จะเป็นไปได้

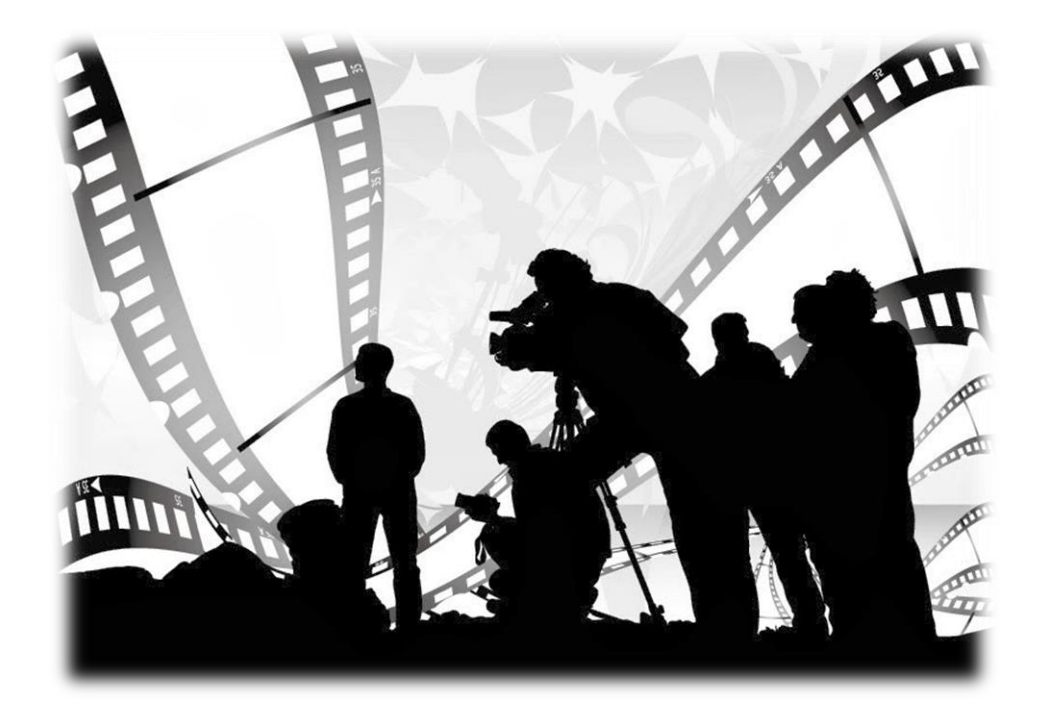

**3. การจัดท าเอกสาร OPPM (One-Page Project Manager) ส าหรับการประชาสัมพันธ์ ด้วยโปรแกรม Microsoft Publisher และ PowerPoint**

#### **3.1 การจัดเตรียม**

- 1. คอมพิวเตอร์ ที่มีโปรแกรม Microsoft Publisher และ PowerPoint
- 2. ภาพถ่ายเพื่อการประชาสัมพันธ์

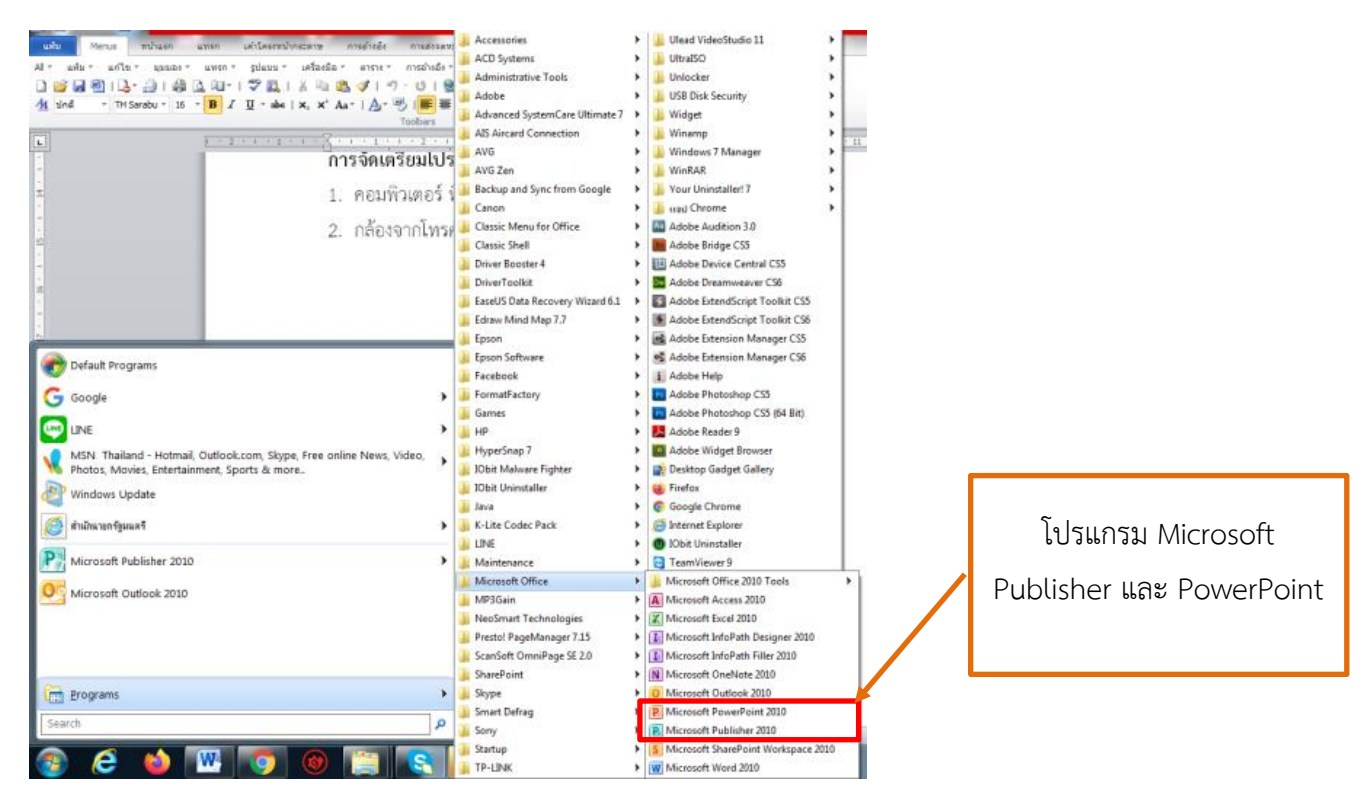

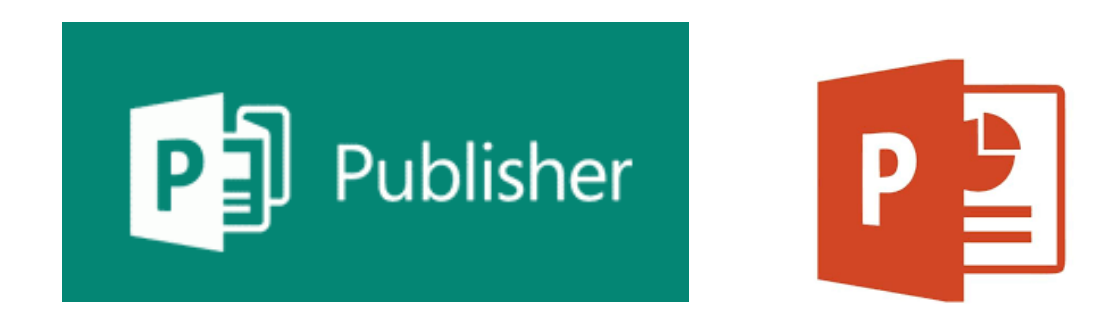

**หมายเหตุ** : ตัวอย่างนี้ใช้โปรแกรม โปรแกรม Microsoft Publisher และ PowerPoint 2010

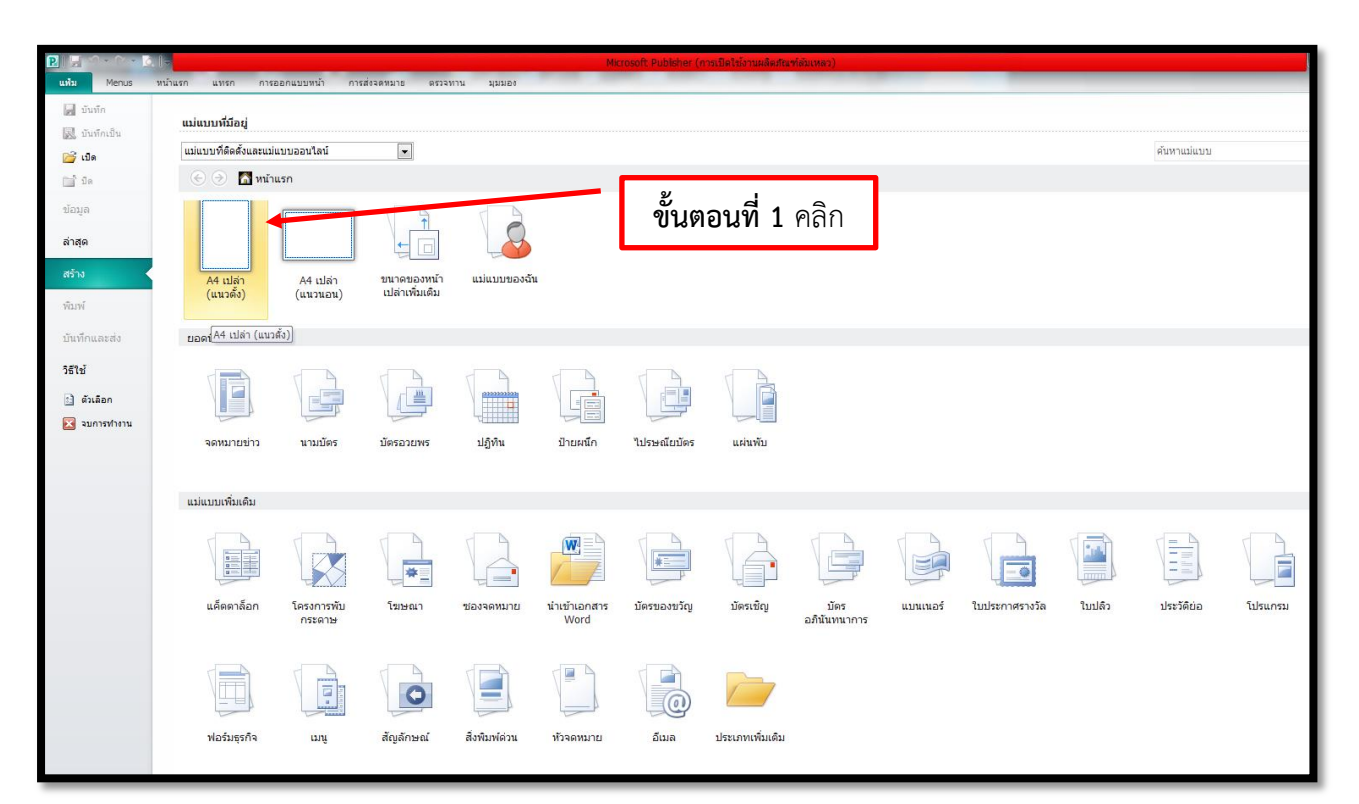

#### **3.2 ขั้นตอนการจัดท า OPPM ข่าวประชาสัมพันธ์ด้วยโปรแกรม Microsoft Publisher**

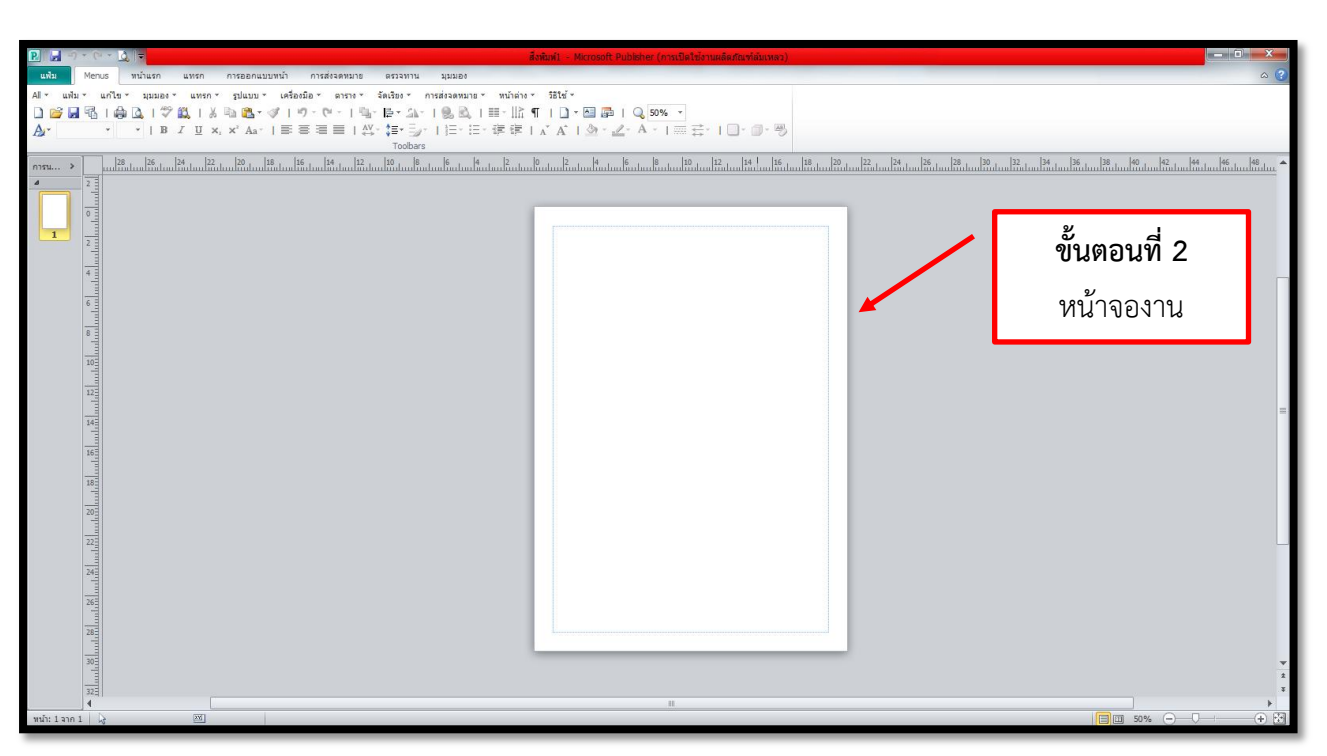

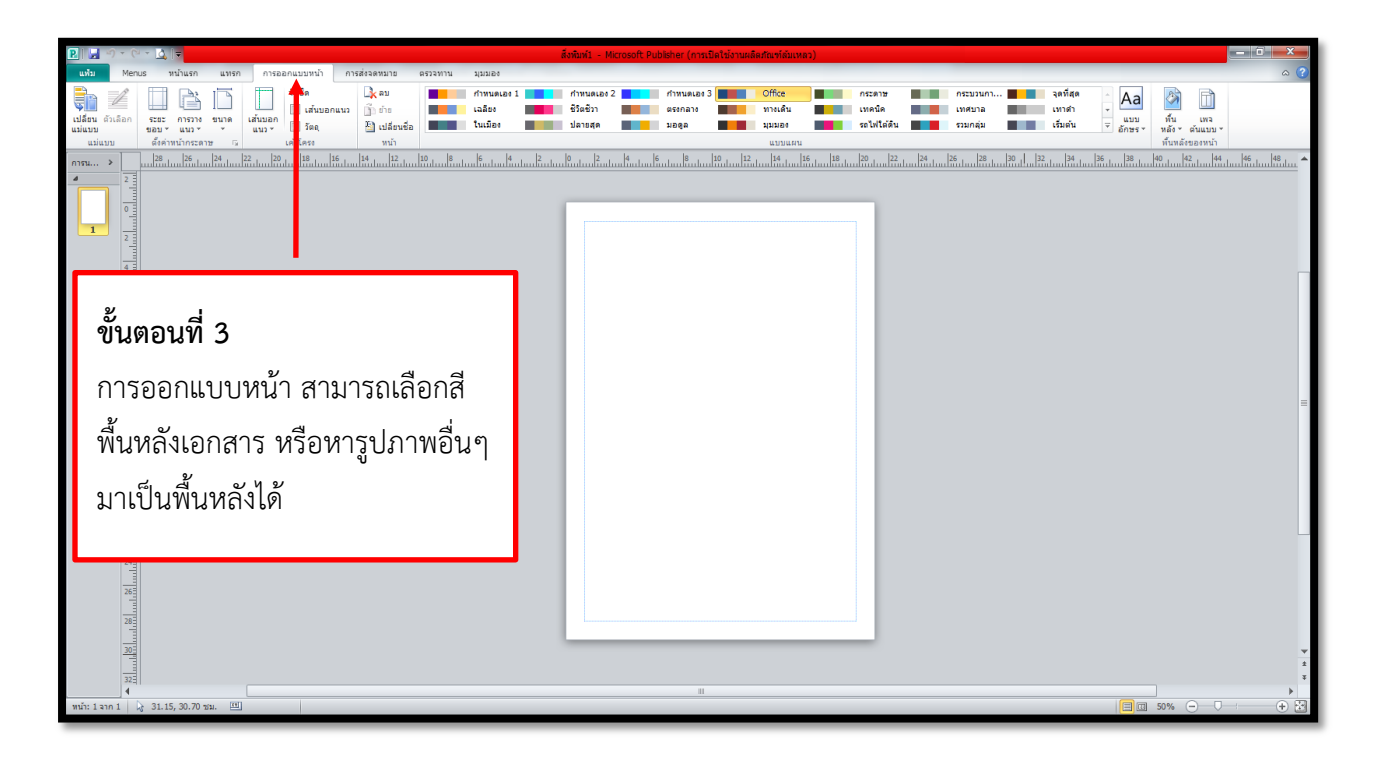

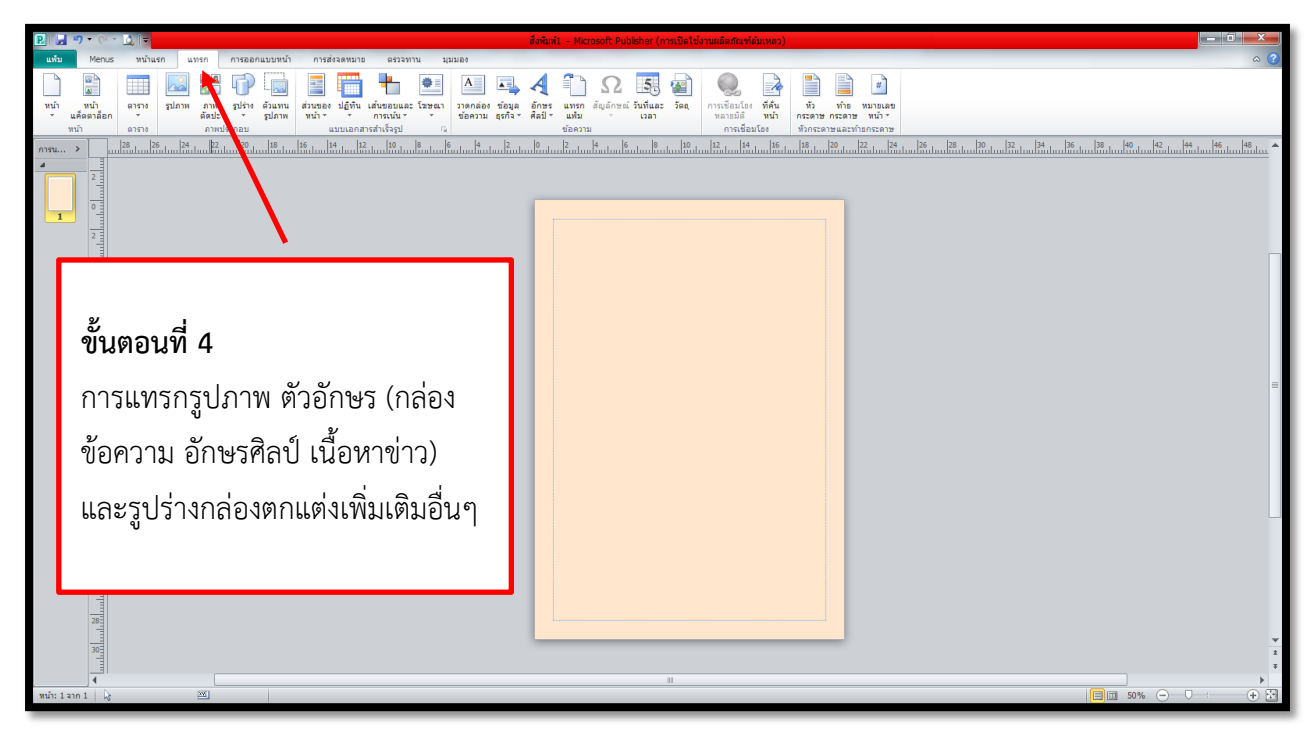

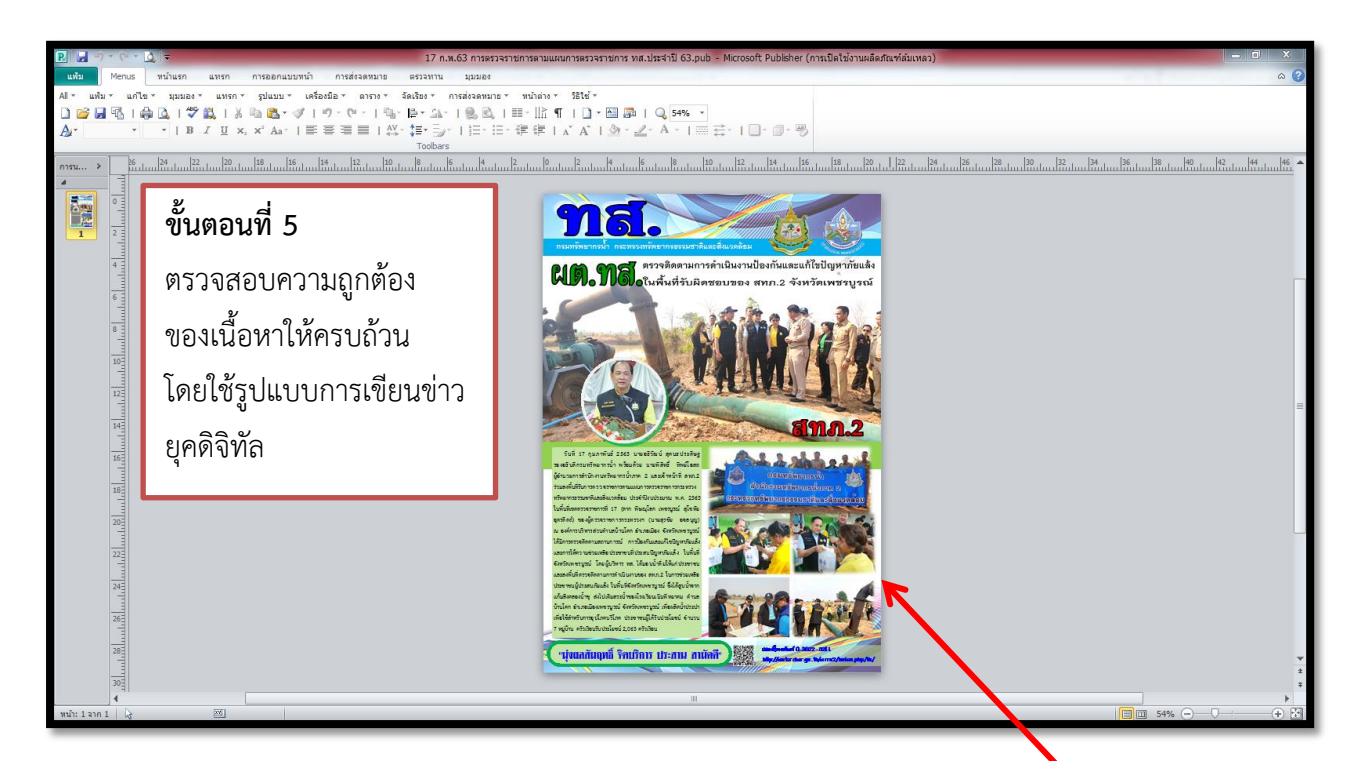

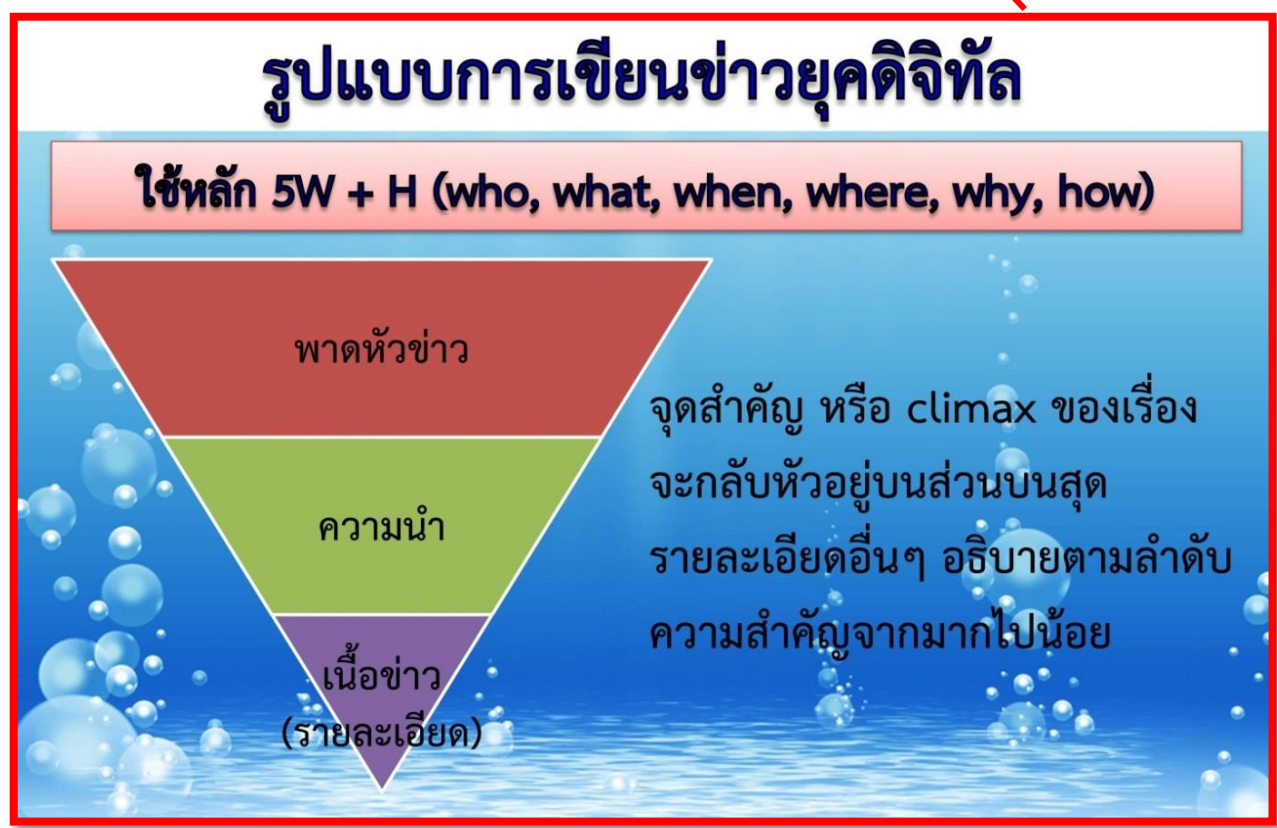

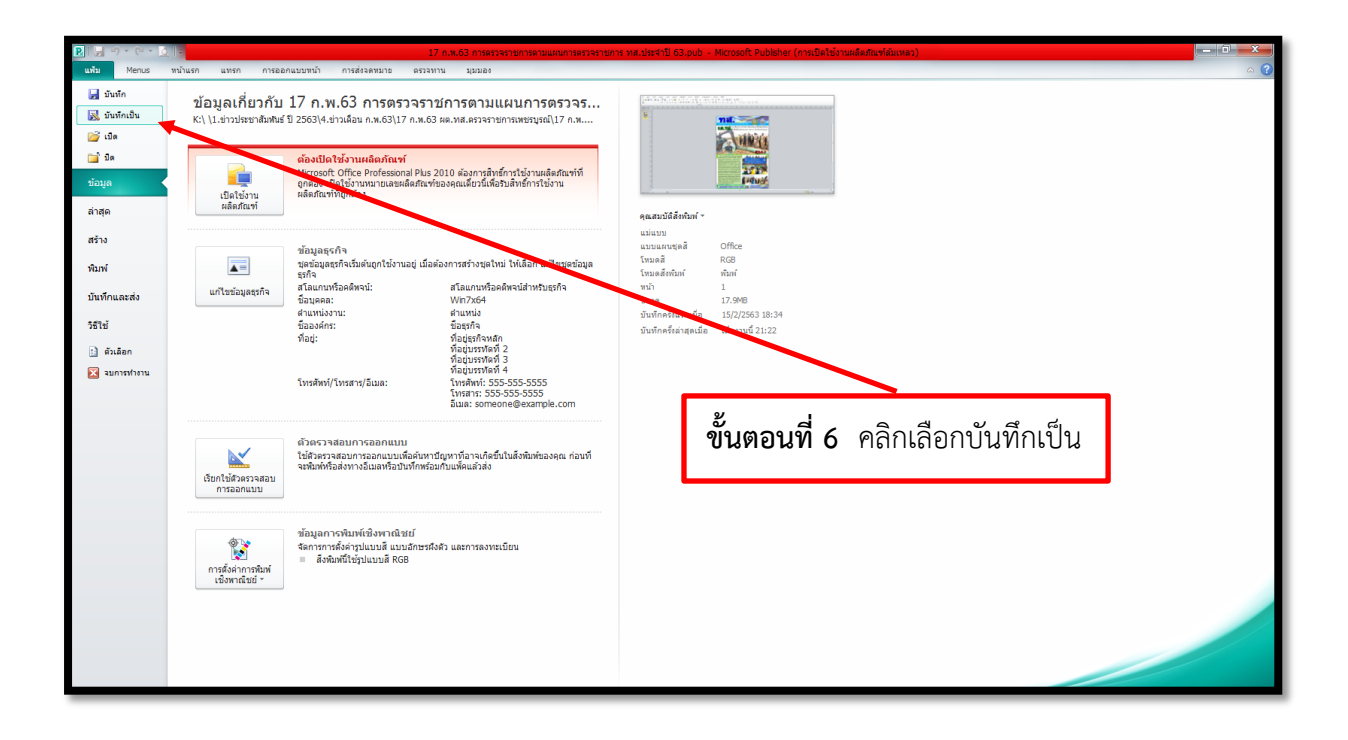

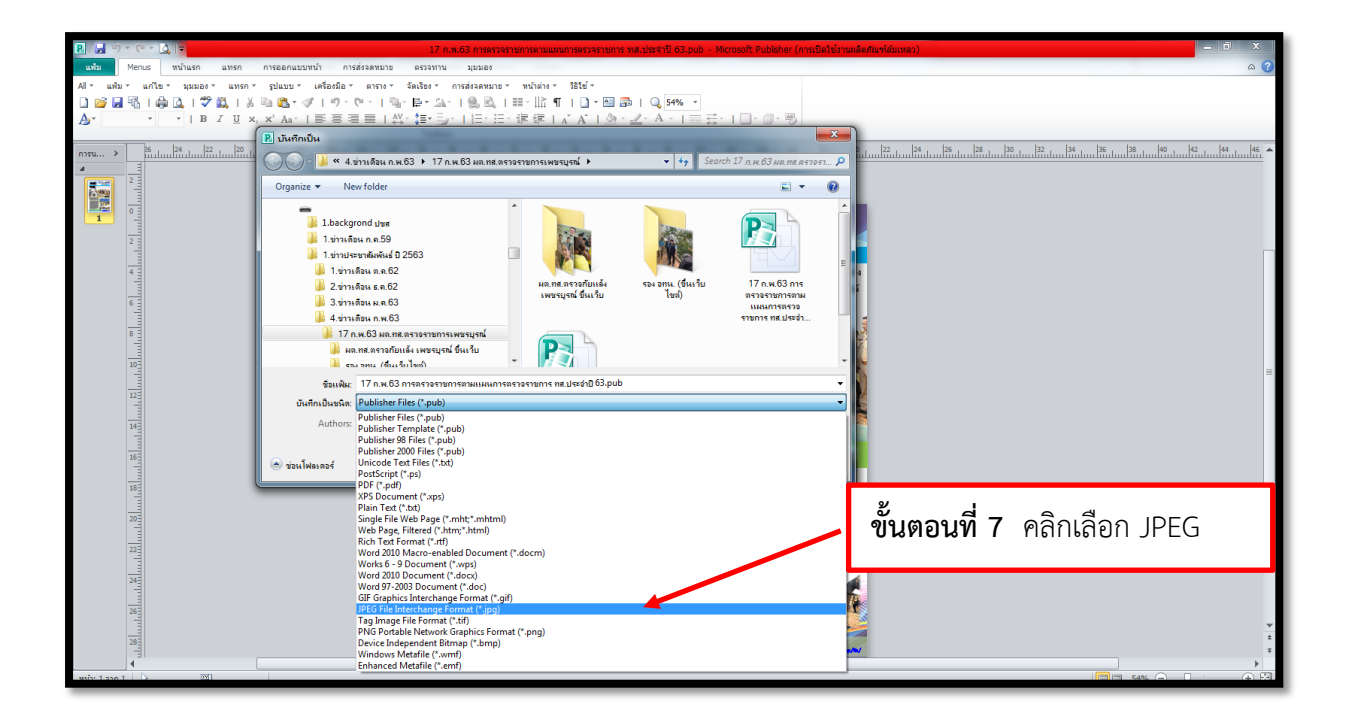

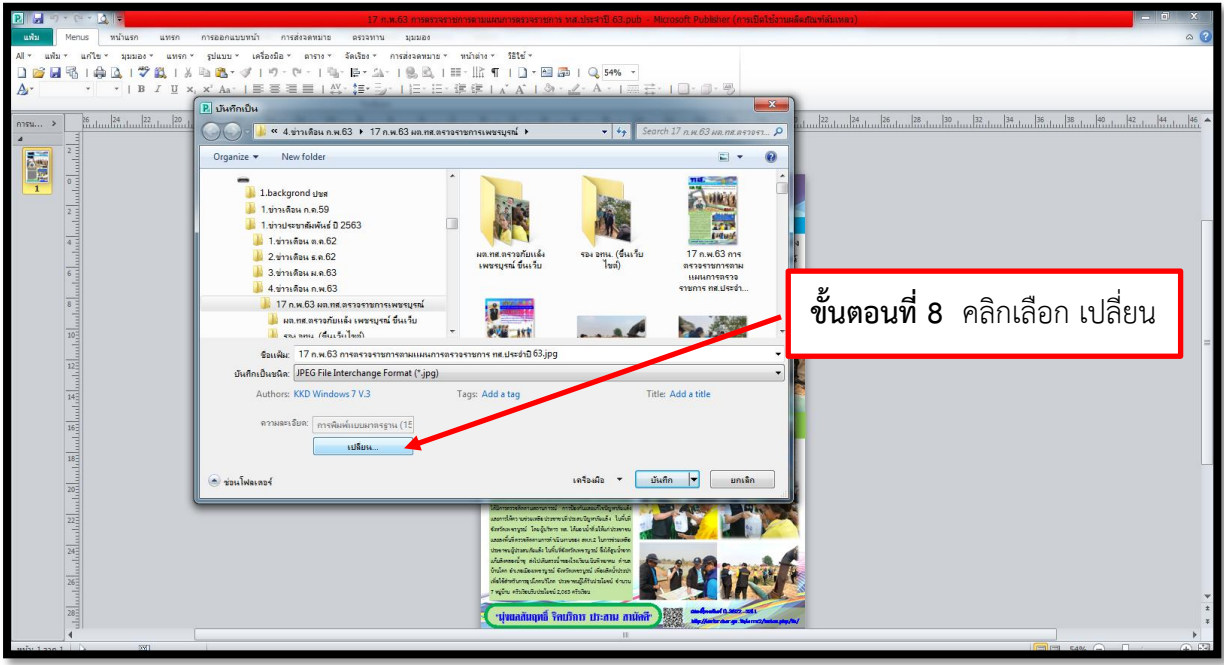

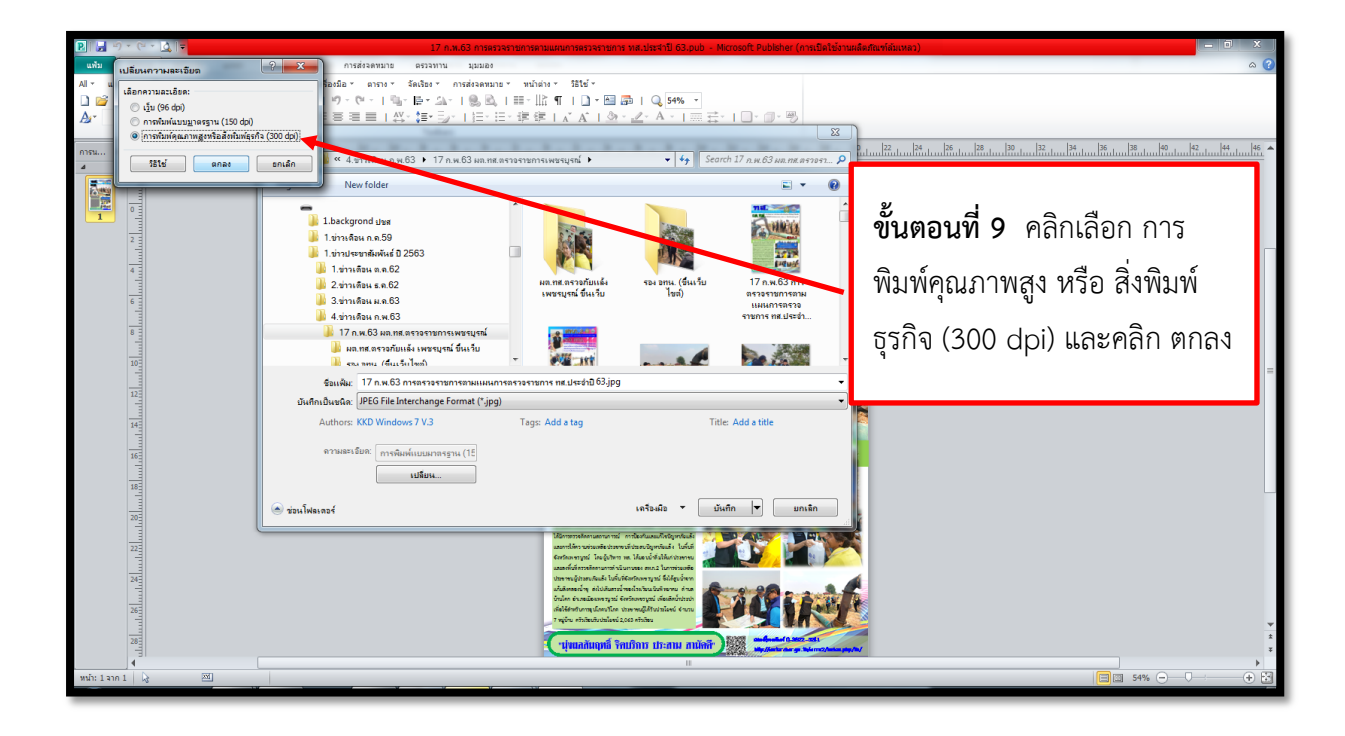

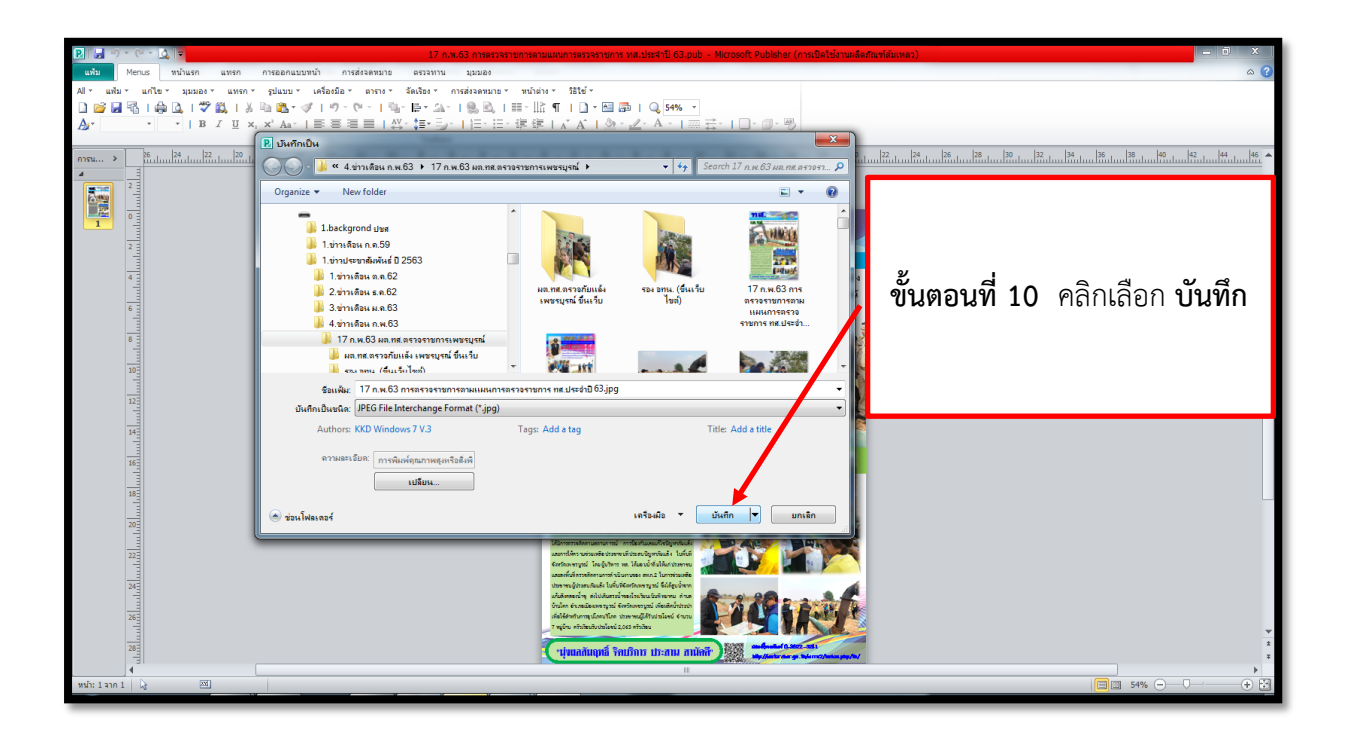

**3.3 ขั้นตอนการจัดท า OPPM ข่าวประชาสัมพันธ์ด้วยโปรแกรม Microsoft PowerPoint**

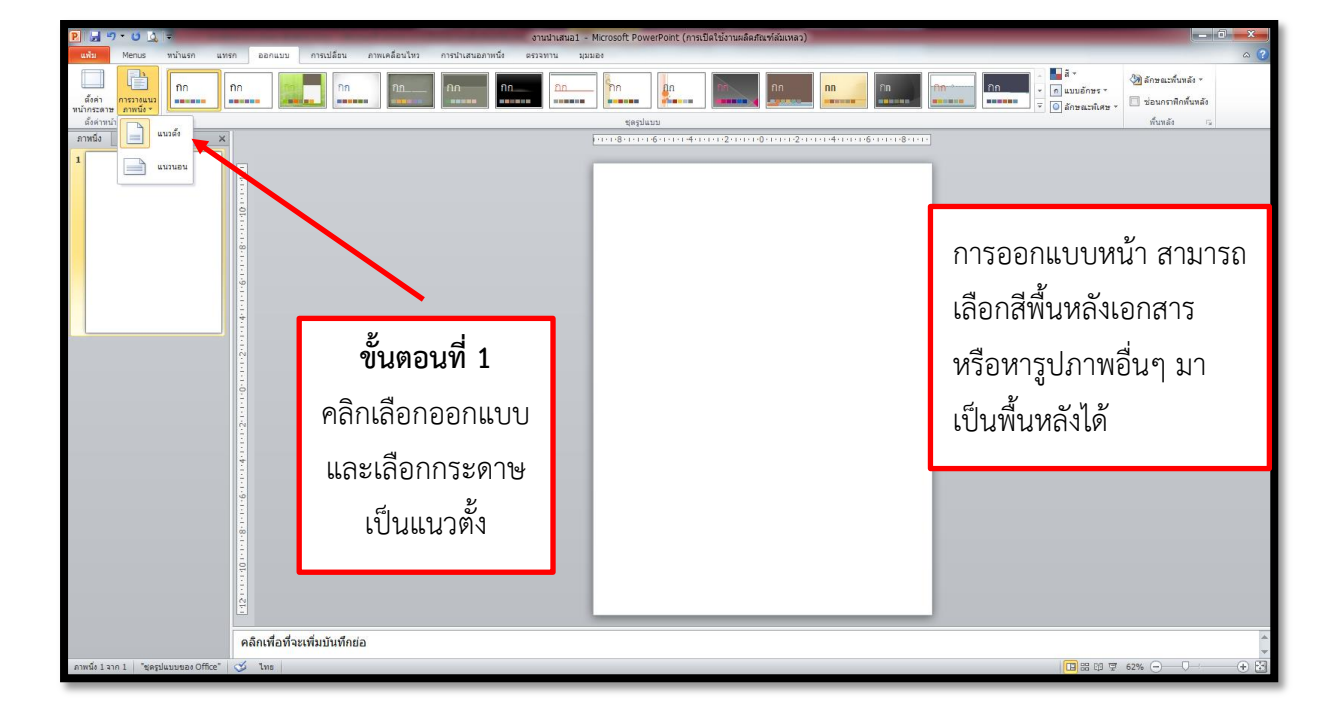

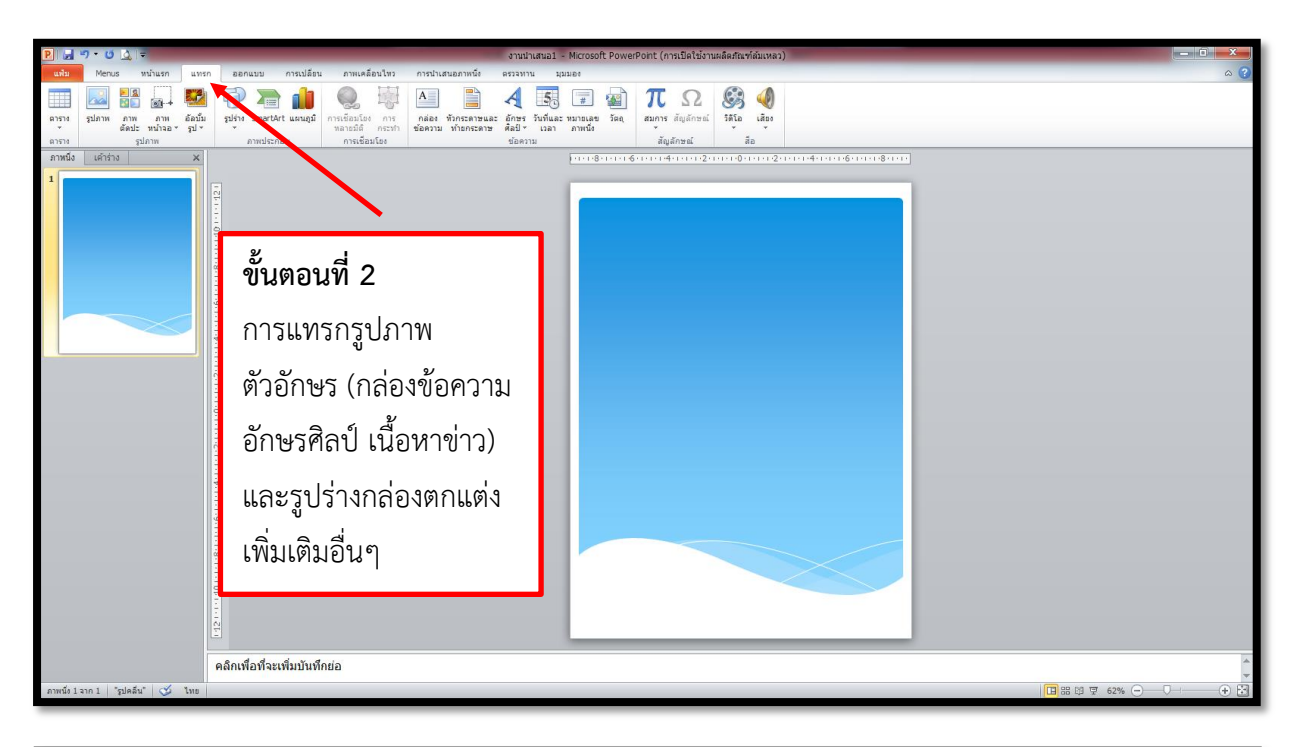

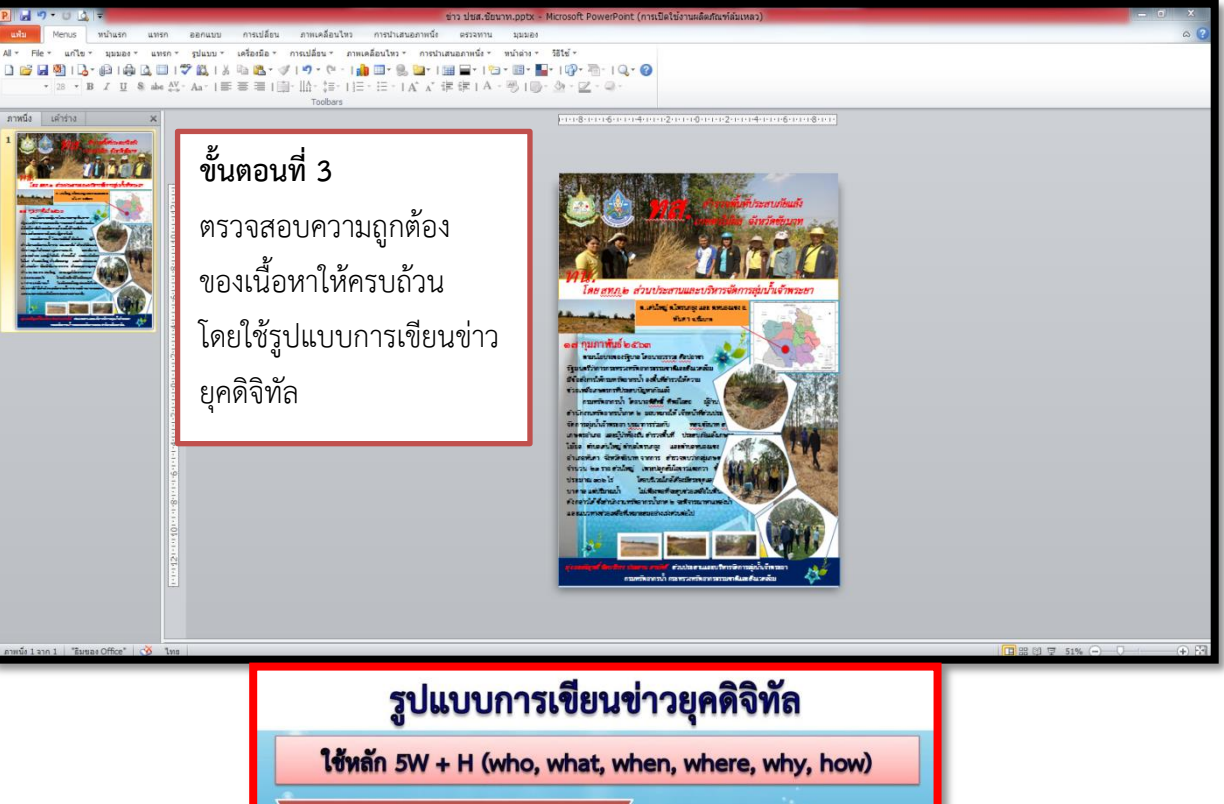

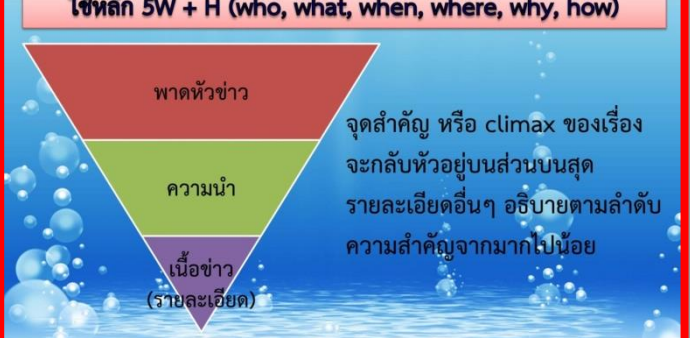

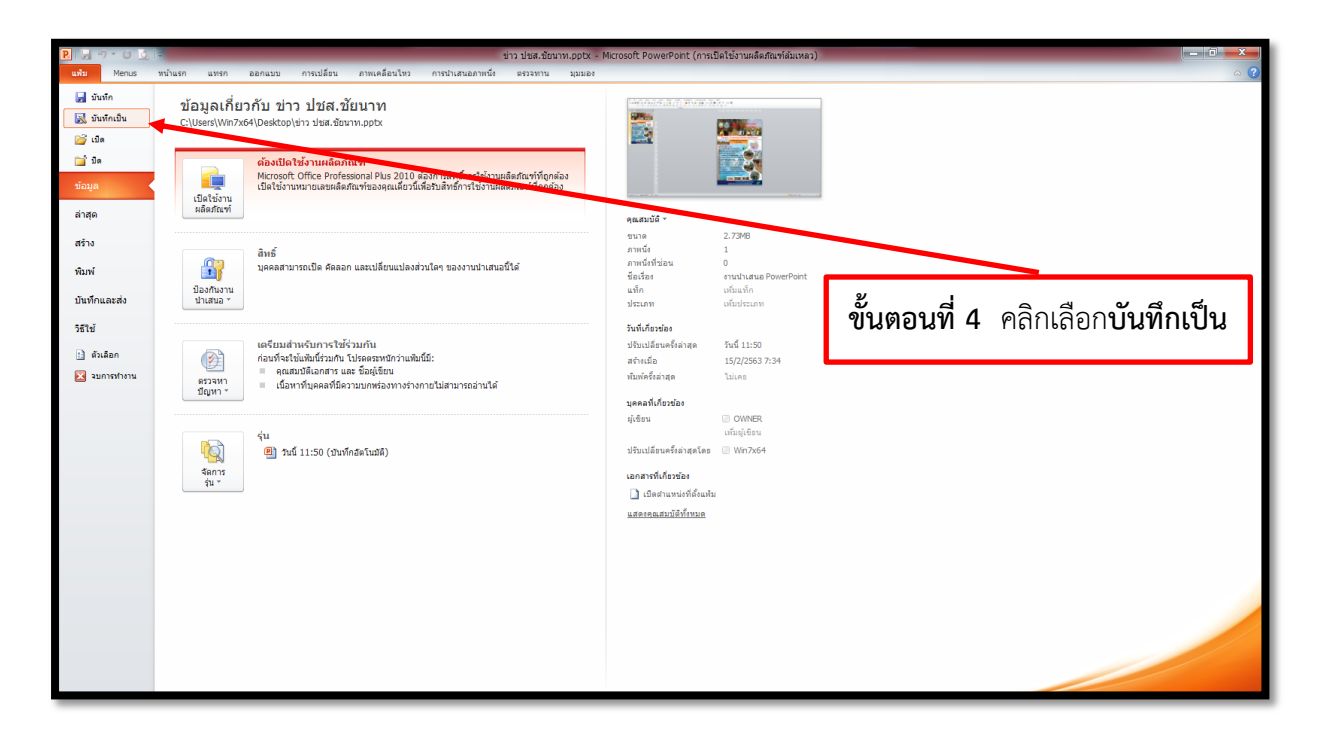

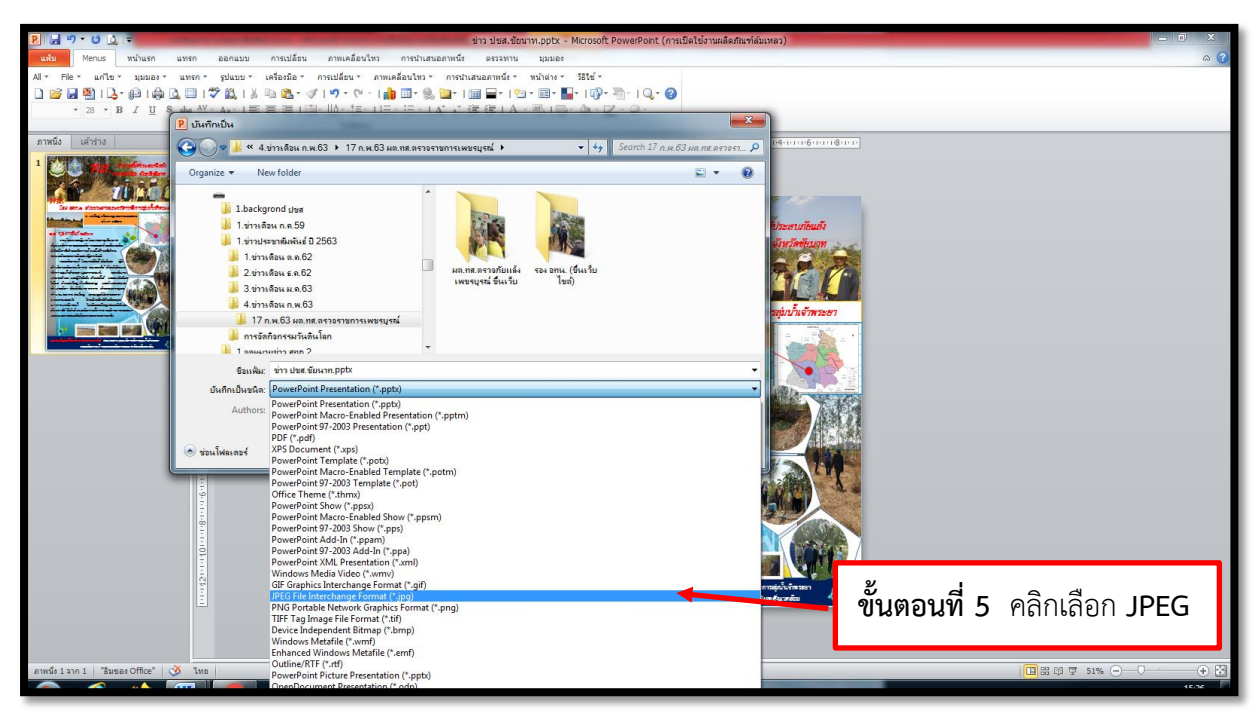

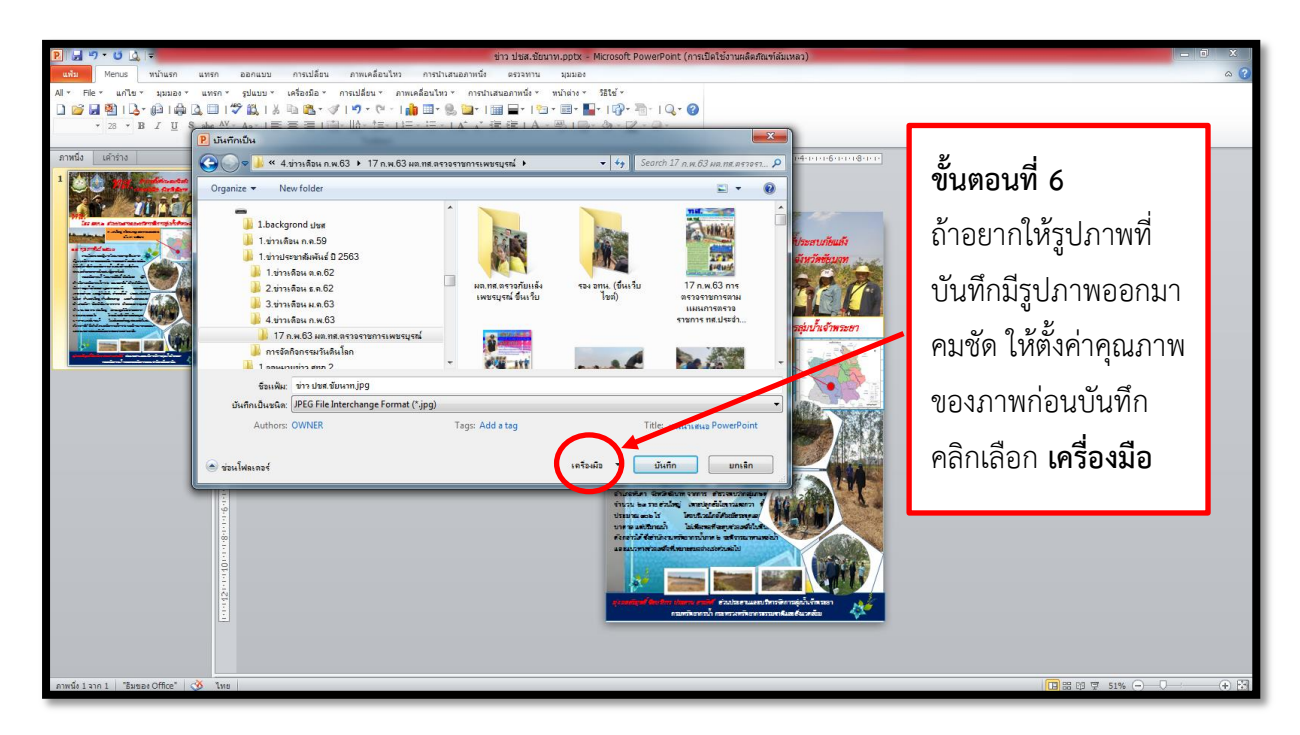

#### **\*\*\* ถ้าอยากให้รูปภาพที่บันทึกมีรูปภาพออกมาคมชัด ให้ตั้งค่าไฟล์ ดังนี้**

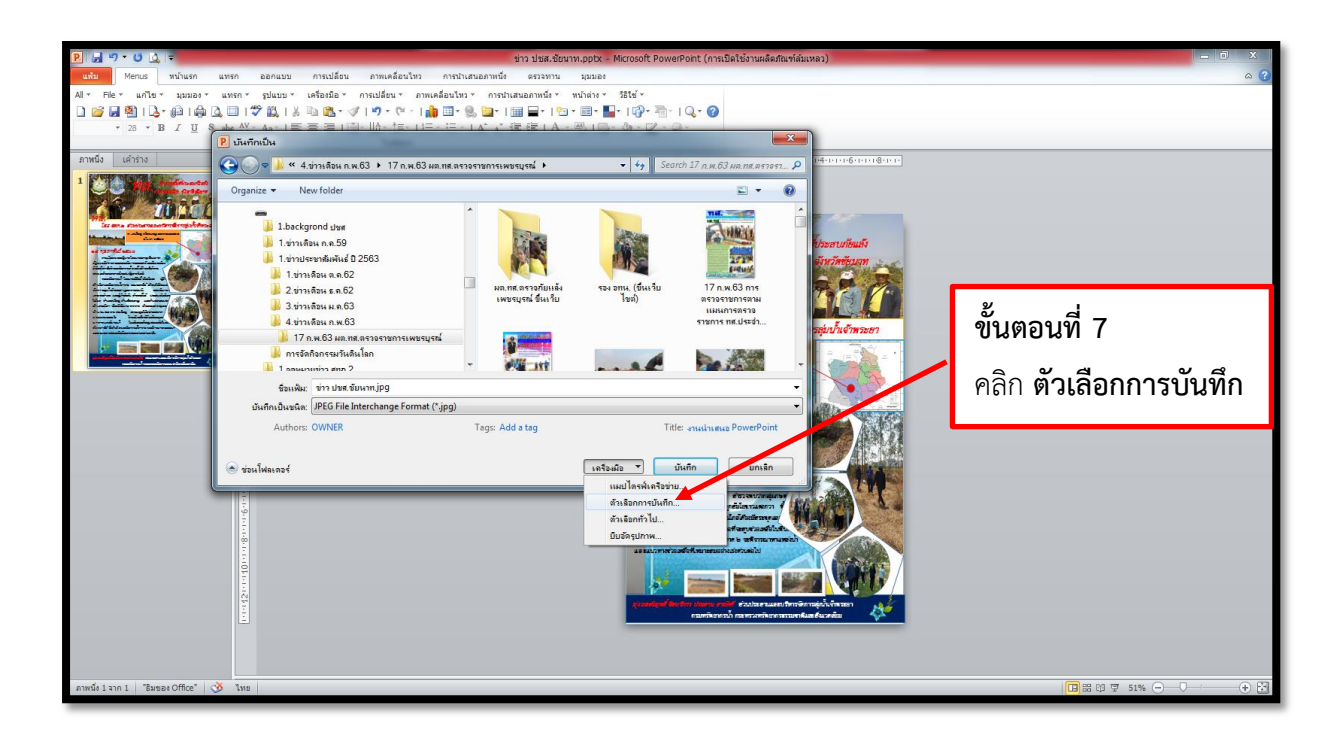

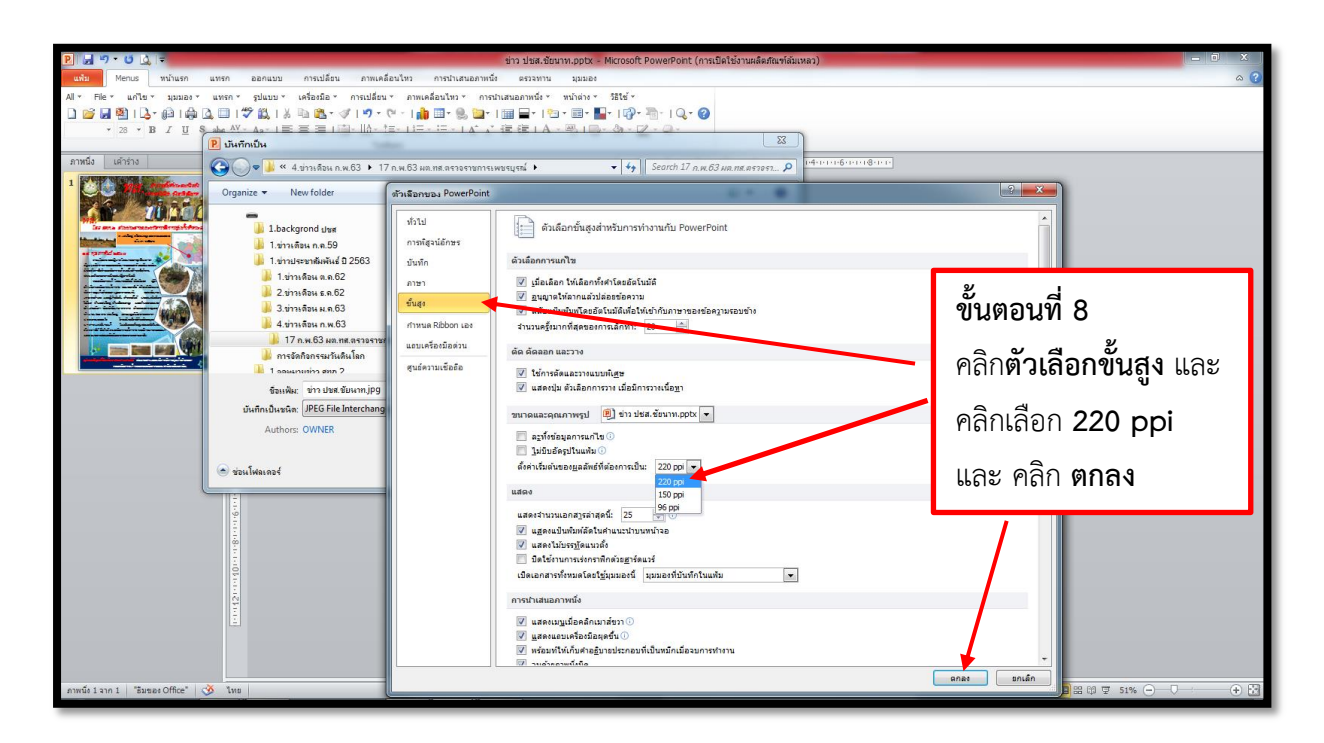

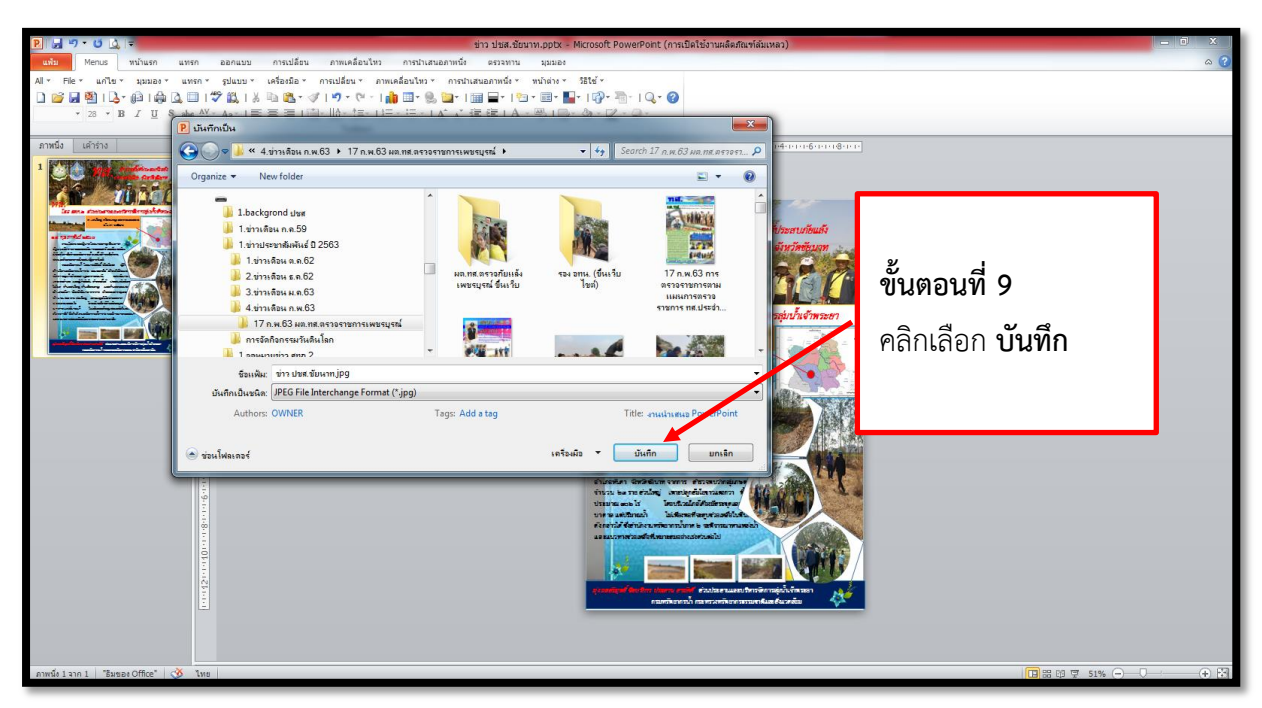

#### **4. การตัดต่อวีดีโอบนมือถือด้วยแอปพลิเคชัน KineMaster**

#### **4.1 การจัดเตรียมโปรแกรมและอุปกรณ์**

โทรศัพท์และโปรแกรมที่ต้องใช้Smartphone ถ้าเป็น iPhoneต้องเป็น **iPhone 4s ขึ้นไป** และมีความจำโทรศัพท์เหลือ 3 กิ๊กขึ้นไป

ถ้าเป็น Android เช่น Sumsung/ Huawei/ OPPO/ Vivo/ Sony/ Asus/ Lenovo ควร เป็นเวอร์ชั่น **Android 4.0.3** มีความจ าโทรศัพท์เหลือ 3 กิ๊กขึ้นไป และมีแรม 1 กิ๊กขึ้นไป

#### ือุปกรณ์เสริมที่ควรเตรียม (ควรจัดหาให้มีไว้ประกอบการจัดทำสื่อประชาสัมพันธ์)

- **1. โทรศัพท์มือถือ**
- **2. ขาตั้งโทรศัพท์**
- **3. ไมโครโฟนส าหรับโทรศัพท์ (สายยาว 5 เมตรขึ้นไป)**

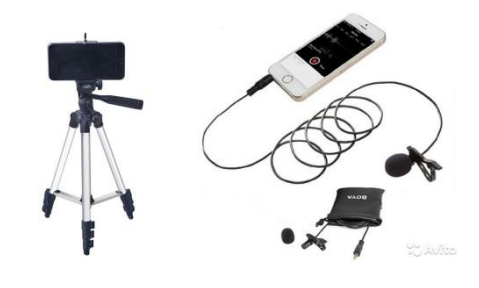

#### **โปรแกรมมือถือที่ต้องใช้**

• แอพฯ ตัดต่อวีดีโอ kinemaster (ทั้ง iPhone และ Android โหลดฟรี ใช้ฟรี แต่ถ้าต้องการนำลาย น้ำออกจะต้องเสียค่าสมาชิก)

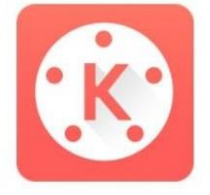

KineMaster - Pro Video **F**ditor

 $3+$ 

Offers in-app purchases This app is compatible with all of your devices

#### **แอพฯ ถ่ายภาพตัดต่อภาพถ่าย**

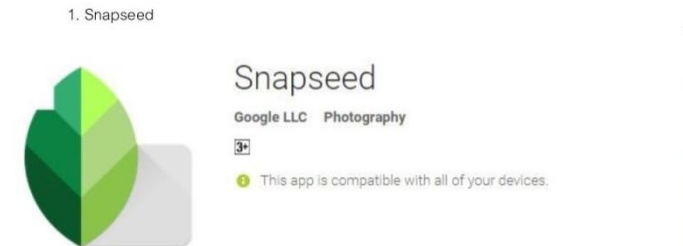

2. photogrid

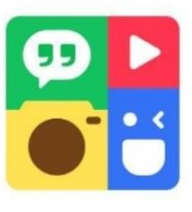

#### Photo Grid-โปรแกรมแก่ไขภาพ, ภาพตัดปะภาพ, สไลด์โชว์

Cheetah Mobile (Photo Editor) การถ่ายภาพ

มีโฆษณา - มีการซื้อในแอปให้บริการ<br>*C*: กำลังโหลดความเข้ากันใต้ของอปกรณ์

#### **คู่มือการจัดท าข่าวประชาสัมพันธ์ 27**

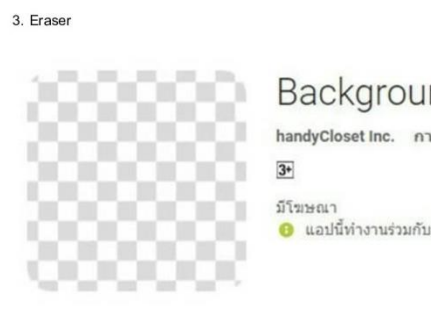

**Background Eraser** handyCloset Inc. การถ่ายภาพ ี่ แอปนี้ทำงานร่วมกับอปกรณ์ทั้งหมดของคณใด้

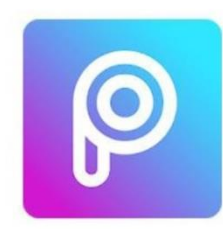

 $\overline{12*}$ 

PicsArt Photo Studio: แอป สร้างภาพตัดแปะและแต่งภาพ PicsArt การถ่ายภาพ

มีโฆษณา · เสนอการซื้อในแอป <mark>ู่⊎ิ</mark> แอปพลิเคชันนี้ทำงานร่วมกับอุปกรณ์ทั้งหมดของคุณใด้

6. Line Camera

4. Picarts

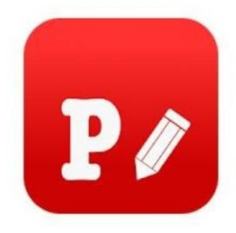

5. Phonto

Phonto - Text on Photos youthhr การถ่ายภาพ  $\overline{3}$ มีโขษณา · เสนอการซื้อในแอป

้<sup>6</sup> แอปพลิเคชันนี้ทำงานร่วมกับอุปกรณ์ทั้งหมดของคณใต้

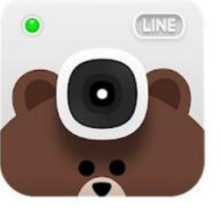

LINE Camera - แอพแต่งรป LINE Corporation การถ่ายภาพ  $\overline{3}$ 

มีโขษณา - เสนอการซื้อในแอป ี่ แอปพลิเคชันนี้ทำงานร่วมกับอุปกรณ์ทั้งหมดของคณใด้

#### **คุณสมบัติของแอปพลิเคชัน KineMaster**

- สร้างเลเยอร์ได้ทั้งวีดีโอ ภาพ เสียง ข้อความและลายมือ
- ดาวน์โหลดเทคนิคพิเศษ ฟอนต์ ดนตรี เสียงประกอบต่างๆ เพิ่มเติม
- ดูตัวอย่างได้ทันที หลังจากการแก้ไขทีละนิด
- ควบคุมความสว่างและความอิ่มตัวของสี
- ควบคุมระดับเสียงในแต่ละช่วงเวลา
- เบลอภาพโมเสคและอื่นๆ
- สร้างรูปแบบภาพและข้อความความเคลื่อนไหว
- ควบคุมความเร็ว ช้าของวีดีโอ
- สร้างการเปลี่ยนภาพหรือฉากได้หลากหลายรูปแบบ
- บันทึกเสียงและวีดีโอได้ในตัว
- การบับทึกโปรเจกต์การทำงานได้แบบตามเวลาจริง
- ตั้งค่าขนาดคุณภาพของวีดีโอที่จะทำการบันทึกได้หลายแบบ
- บันทึกที่ตัวเครื่องหรือแบ่งปันไปยังสังคมออนไลน์ได้ง่ายดาย

#### **การเสียค่าบริการ**

KineMaster เป็นแอปพลิเคชันติดตั้งได้ฟรี ผ่าน Play Store และ App Store โดยจะมี ้ ลายน้ำของแอปฯ ติดอยู่ในวีดีโอหลังจาการบันทึก ซึ่งหากต้องการนำลายน้ำออก ต้องเสียค่าบริการ โดยเลือกเป็นรายเดือน (ประมาณ 150 บาท) หรือ แบบรายปี (ประมาณ 1,200 บาท) โดยจะ สามารถดาวน์โหลดลูกเล่นภาพ และเสียงเพิ่มเติมได้อีกด้วย

**4.2 วิธีการใช้งาน (ภาพประกอบจะน ามาจากระบบ Android ซึ่งจะใกล้เคียงกับระบบ iOS)**

#### **การเปิดใช้งาน**

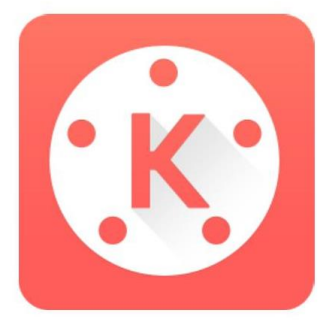

เมื่อลงแอปพลิเคชันเรียบร้อยแล้ว สามารถเปิดใช้งานได้ที่รูปสัญลักษณ์นี้

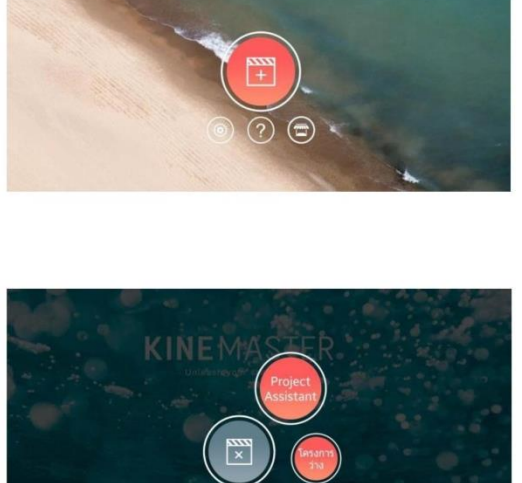

จะมีสองเมนูในเลือก คือ

1. Project Assistant และ 2 โครงการว่าง

เลือกที่สัญลักษณ์เครื่องหมายสร้างใหม่

โดยหากเลือก <u>1. Project Assistant</u> จะเป็นการ สร้างธีมวีดีโอโดยอัตโนมัติ (ตามภาพ)

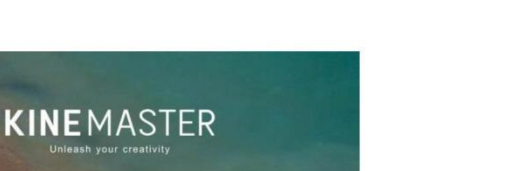

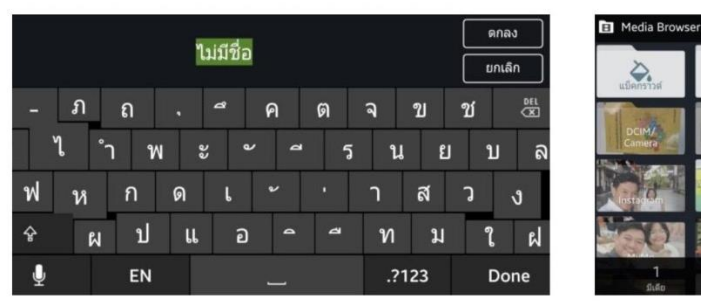

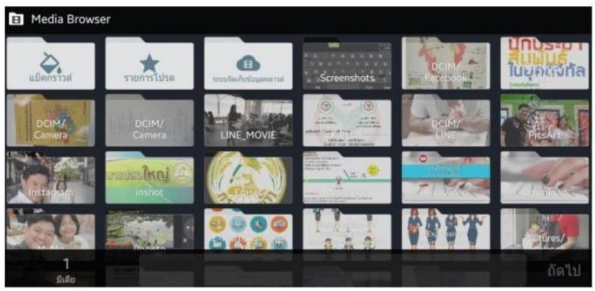

บันทึกชื่อโปรเจ็กต์

เลือกมีเดีย (วีดีโอหรือรูปภาพในเครื่อง)

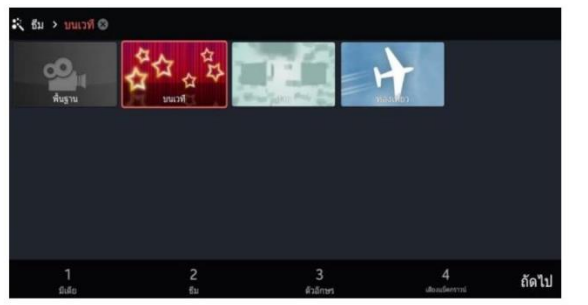

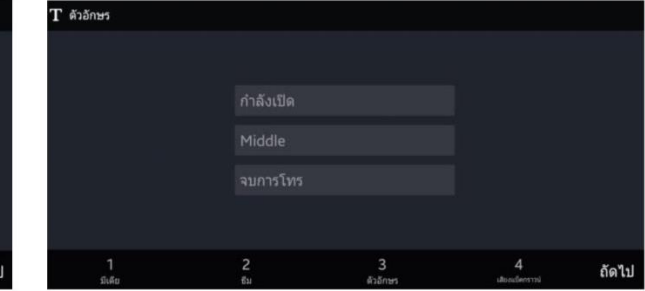

เลือกธีม

พิมพ์ตัวอักษรที่ต้องการให้ปรากฏในวีดีโอ

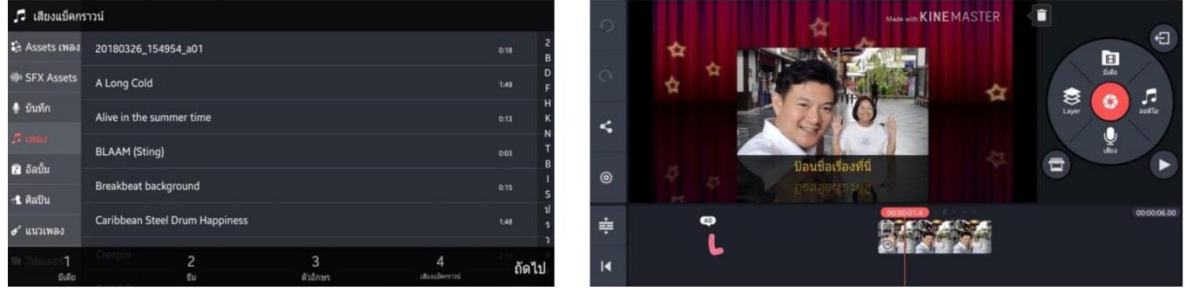

เลือกเพลงหรือเสียงประกอบที่อยู่ในเครื่อง

ได้วิดีโอที่เป็นธีมที่เลือกไว้

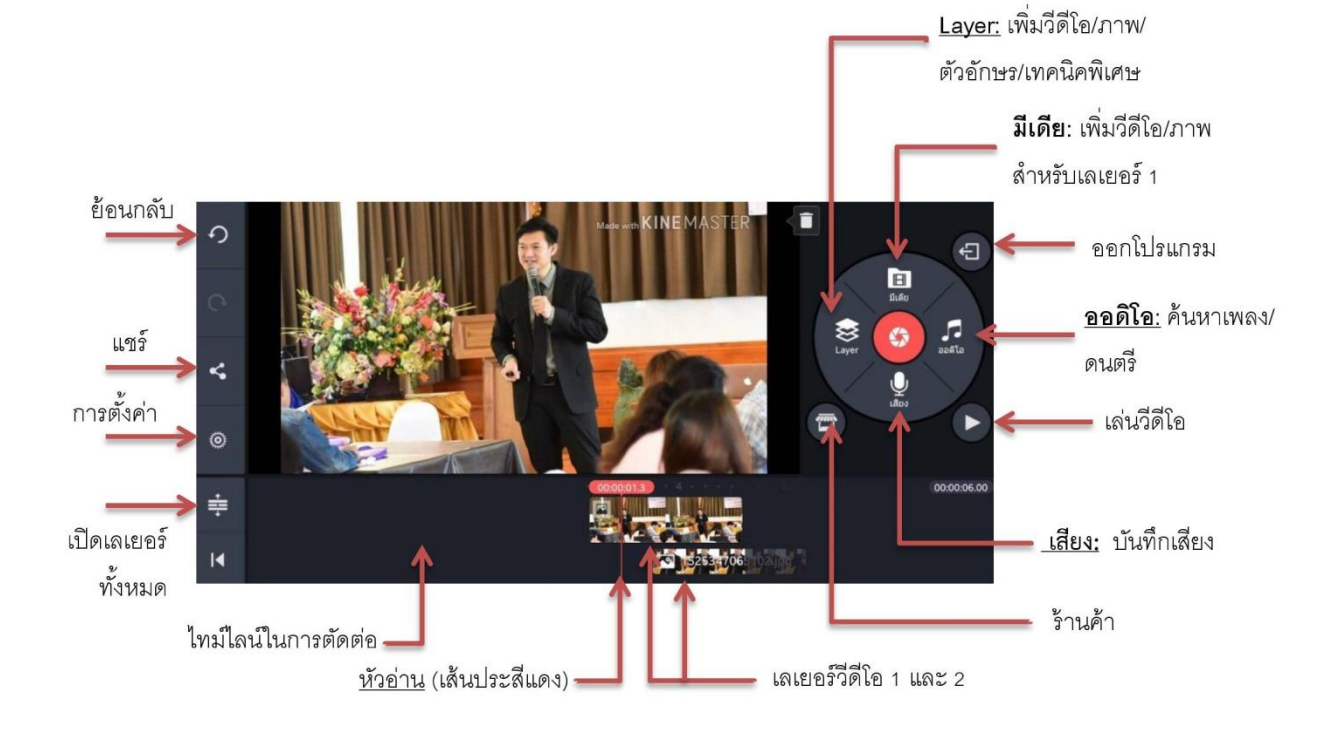

#### **4.3 เมนูการท างานในหน้าต่างหลักของแอปพลิเคชัน**

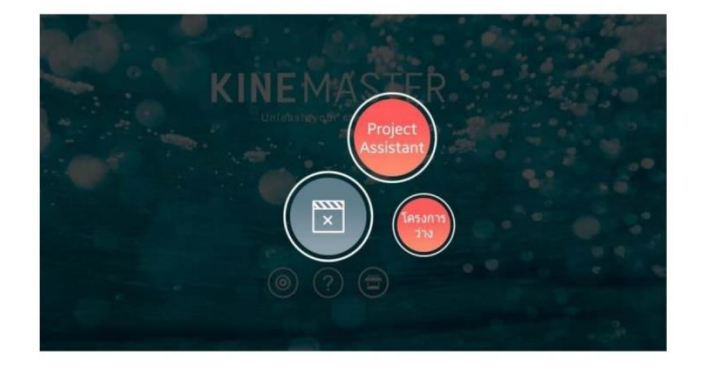

เมนูที่ 2 โครงการว่าง โดยหากเลือก 2. **โครงการว่าง** 

จะเป็นการสร้างโปรเจกต์ตัดต่อวีดีโอขึ้นใหม่ ตามขั้นตอนต่อจากนี้

หลังจากเลือกเมนูที่ 2 โครงการว่าง จะเข้าสู่หน้าต่างหลักของแอปพลิเคชัน (Love เป็นลิงก์ไปโฆษณา)

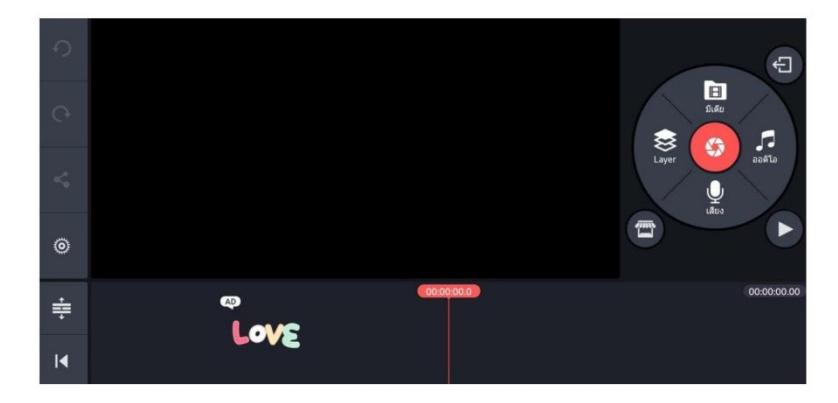

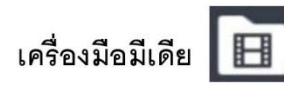

1. กดที่คำส่งมีเดีย แอปฯจะค้นหาวีดีโอและรูปภาพในเครื่อง เราเลือกโดนการใช้นิ้วจิ้มวีดีโอหรือภาพที่ ้ต้องการ วีดีโอหรือภาพนั้นจะเข้ามาเรียงกันในไทม์ไลน์ของการตัดต่อ และเราสามารถเรียงลำดับคลิปใหม่ได้ ก็ การเอานิ้วจิ้มค้างไว้ที่คลิปที่ต้องการ จนเครื่องสั่น แล้วจึงสามารถใช้นิ้วลากคลิปนั้นเรียงลำดับใหม่ได้ตาม ต้องการ

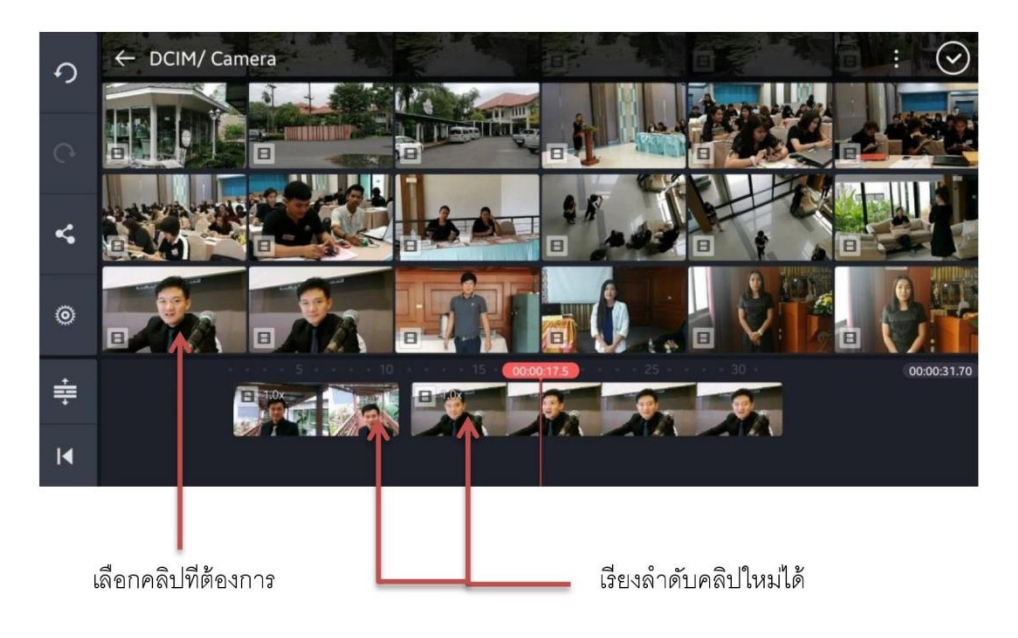

2. แก้ไขคลิป ที่ละคลิป โดนการใช้นิ้วจิ้มที่คลิปนั้น ให้มีกรอบสีเหลืองล้อมรอบ (แสดงว่าคลิปนั้นพร้อม แก้ไข) แล้วจะมีเมนูเครื่องมือต่างๆ ปรากฏขึ้นมา **โดยหากแก้ไขเสร็จแล้ว ต้องกดเครื่องหมายถูก** ด้านบนขวาทุกครั้ง ทุกการใช้เครื่องมือในการแก้ไข

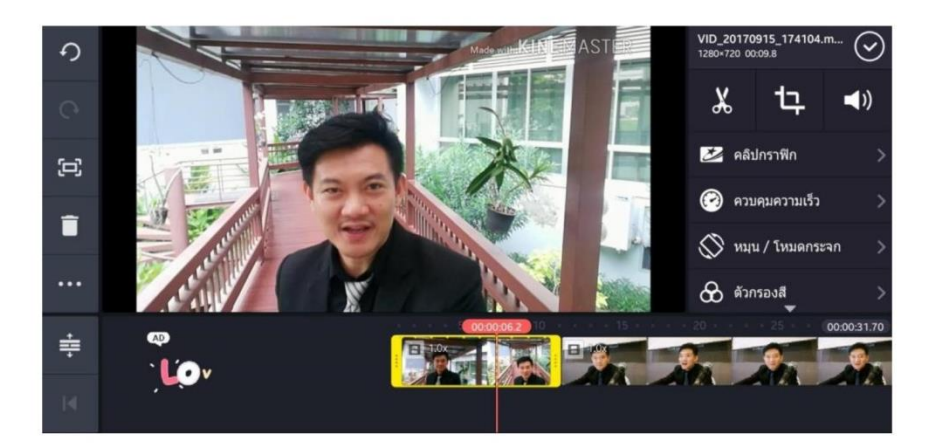

#### สามเครื่องมือหลักด้านบน

1. กดเครื่องมือกรรไกร X จะสามารถตัด (trim) คลิปได้ โดยเลือกตามคำสั่งต่างๆ

(หัวอ่าน คือ เส้นประสีแดง)

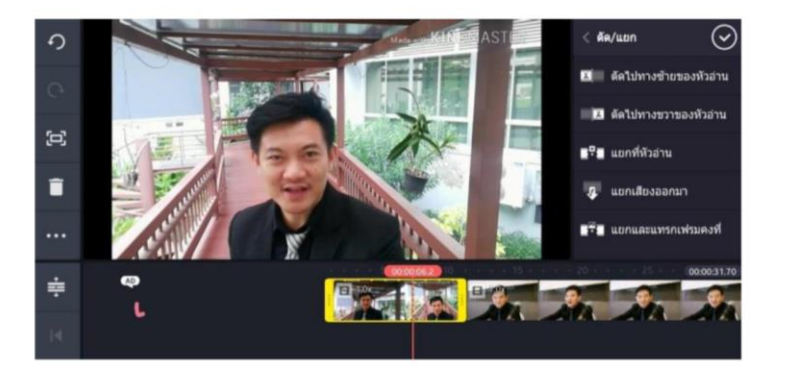

2. กดเครื่องมือ crop (ภาษาไทยขึ้นว่า การปลูกพืช) **ไ\_\_** ในกรณีที่คลิปนั้นเป็นรูปภาพจะเป็น การเลือกให้มีการขยับรูปภาพหรือไม่ขยับก็ได้

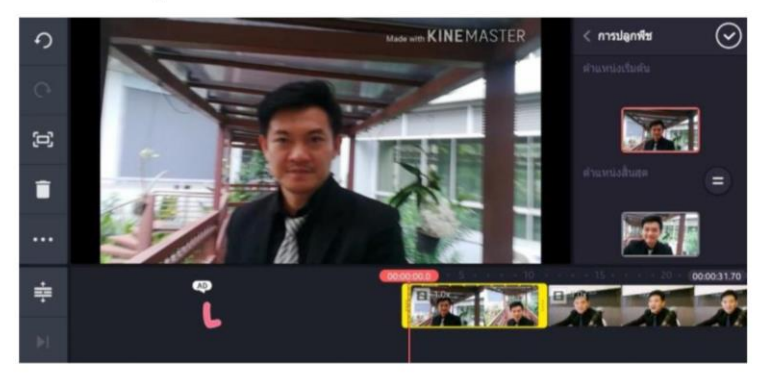

3. กดเครื่องมือเสียง ( ) จะสามารถปรับระดับเสียง และเทคนิคต่างๆที่เกี่ยวกับเสียงได้

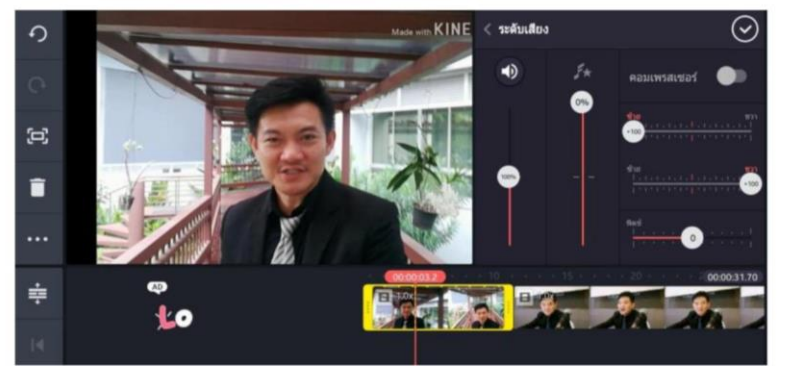

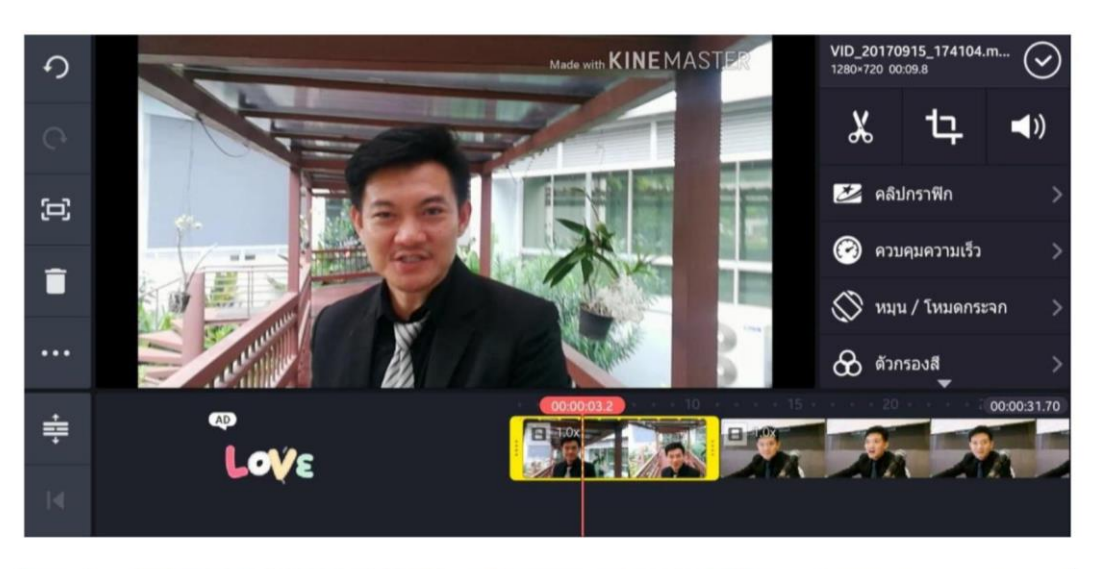

#### เครื่องมือด้านขวา (ข้างล่าง 3 เครื่องมือหลักข้างบน)

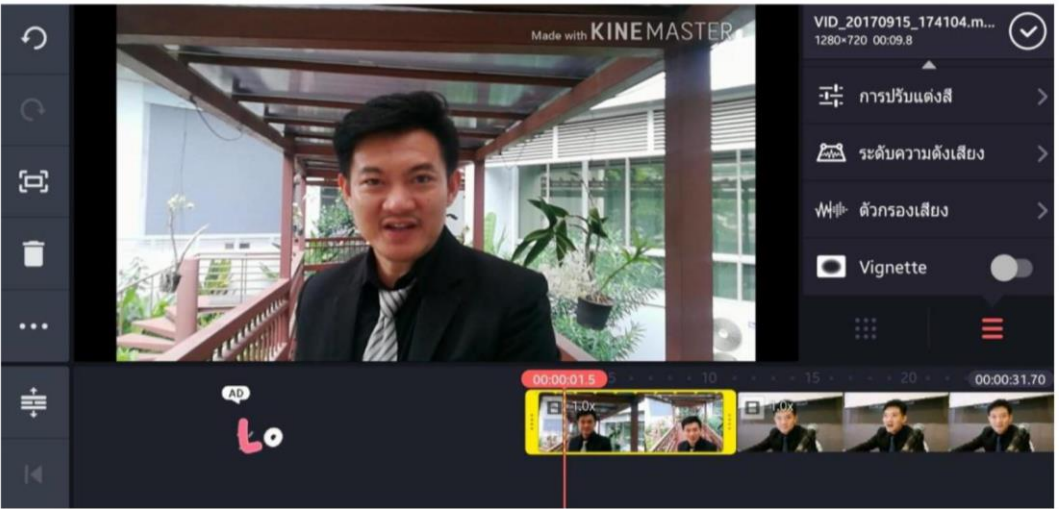

- 1. คลิปกราฟิก จะเลือกธีมต่างๆ ให้กับวีดีโอ
- ควบคุมความเร็ว ปรับความเร็วหรือช้าให้กับคลิปวีดีโอ  $2.$
- หมุน / โหมดกระจก หมุนคลิปวีดีโอใด้ตามต้องการ 3.
- ตัวกรองสี ปรับแต่งสีอัตโนมัติให้กับคลิปวีดีโอ  $\overline{4}$ .
- 5. การปรับแต่งสี ปรับแต่งสีได้ด้วยตัวเองให้กับคลิปวีดีโอ
- 6. ระดับความดังเสียง ปรับเสียงให้เบาหรือดังได้ตามจุดต่างๆที่ต้องการ
- 7. ตัวกรองเสียง ใส่เสียงเอฟเฟคให้กับคลิปวีดีโอ
- 8. Vignette ปรับแต่งสีคลิปวีดีโอให้เป็นลักษณะย้อนยุค

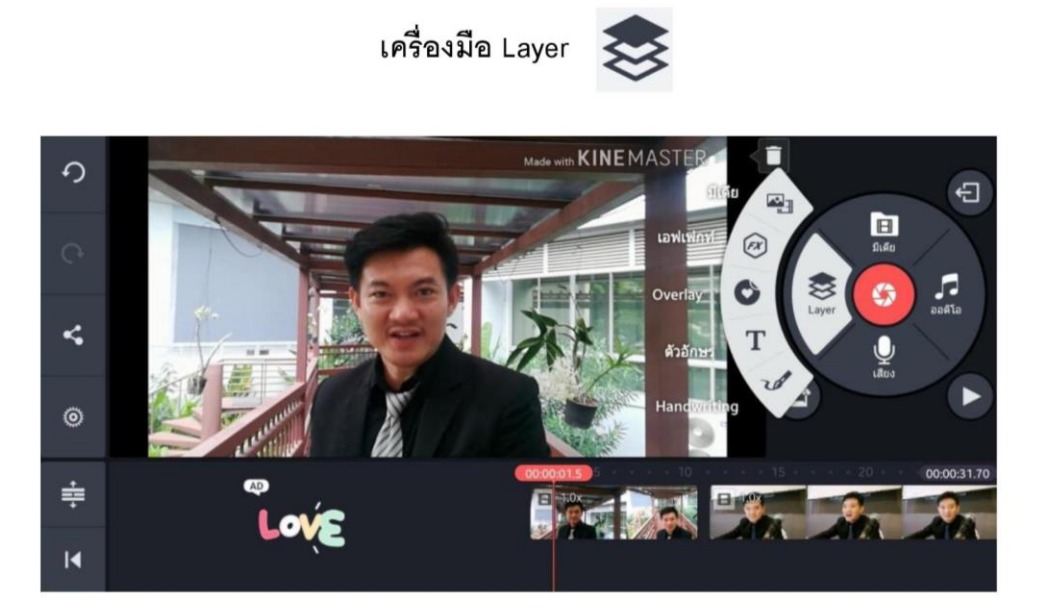

1. มีเดีย เป็นการนำคลิปวีดีโอ หรือรูปภาพ มาไว้อีกเลเยอร์หนึ่ง ซึ่งจะทำให้สามารถแสดงผลซ้อนทับบน ภาพวีดีโอหลักได้ (picture in picture) โดยสามารถตกแต่งได้ตามที่ต้องการเช่น ทำเป็นภาพเคลื่อนไหว ตัดต่อ หมุน ฯลฯ โดยการใช้นิ้วจิ้มไปที่คลิปให้ขึ้นกรอบสีเหลือง จะมีเครื่องมือขึ้นมาให้เลือกใช้ และเลื่อนตำแหน่งได้ โดยใช้นิ้วจิ้มค้างไว้และเลื่อนได้ตามต้องการ

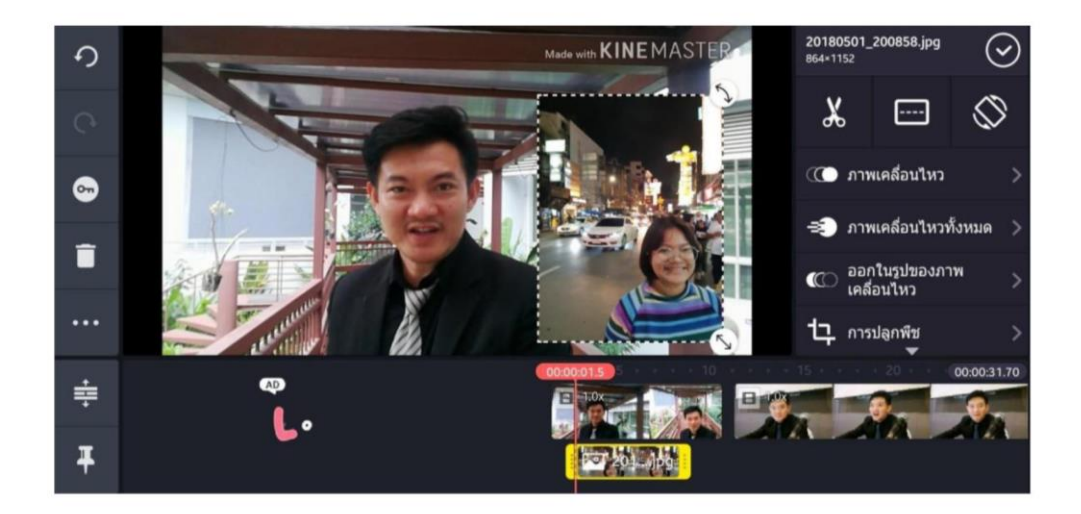

2. ตัวอักษร เป็นการพิมพ์ตัวอักษรลงไปในคลิปวีดีโอ โดยจะอยู่ในอีกเลเยอร์หนึ่ง โดยสามารถตกแต่งได้ ตามที่ต้องการ เช่น เปลี่ยนสี เปลี่ยนฟอนต์ ทำให้เคลื่อนไหว ฯลฯ โดยการใช้นิ้วจิ้มไปที่คลิปฟอนต์ในเลเยอร์นั้น ให้ขึ้นกรอบสีเหลืองจะมีเครื่องมือขึ้นมาให้เลือกใช้ และสามารถเลื่อนตำแหน่งได้โดยใช้นิ้วจิ้มค้างไว้และเลื่อน ได้ตามต้องการ

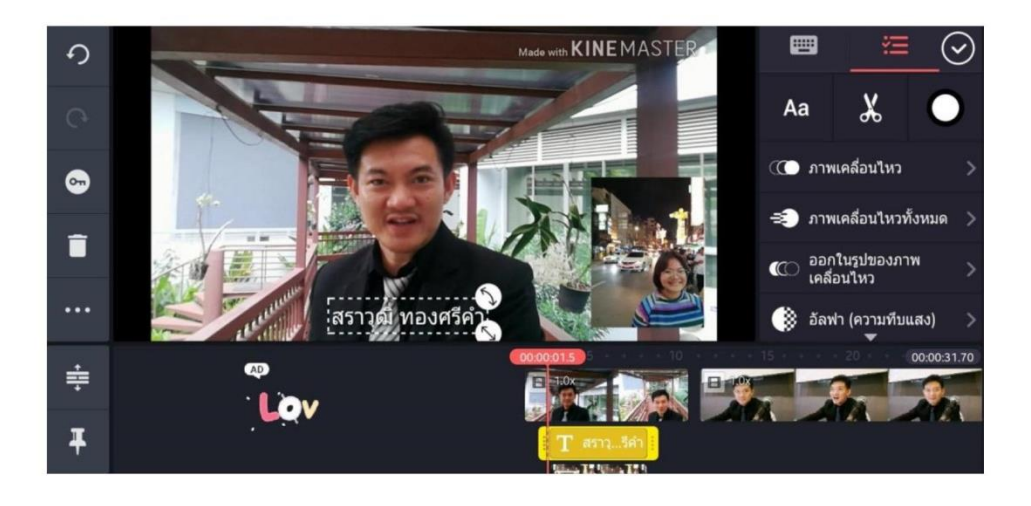

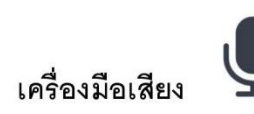

เครื่องมือเสียงจะเป็นการบันทีกเสียงพูดลงไปในโปรเจกต์นั้น โดยแอปพลิเคชั่นจะสร้างเป็น

คลิปเสียงให้อัตโนมัติอยู่ในอีกหนึ่งเลเยอร์

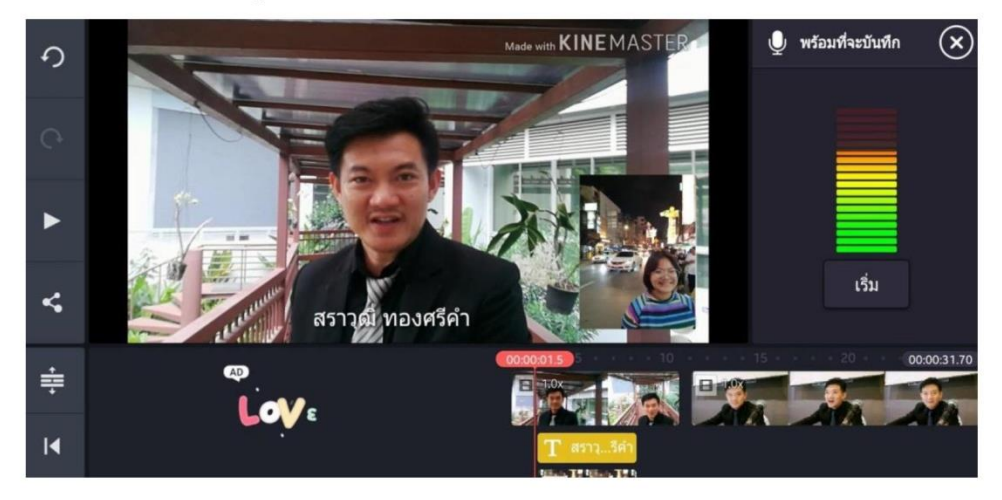

### เครื่องมือออดิโอ

เครื่องมือออดิโอจะเป็นการเลือกคลิปเพลงหรือดนตรีประกอบ โดยแอปพลิเคชั่นจะสร้างเล เยอร์ใหม่ขึ้นมาอีกหนึ่งเลเยอร์

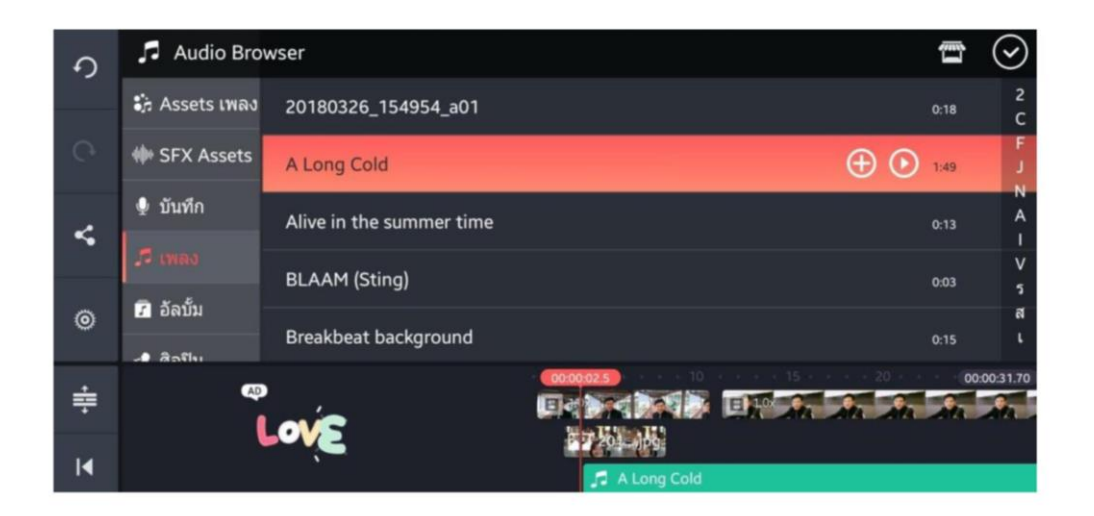

เมื่อนำนิ้วจิ้มไปที่คลิปเสียงนั้น จะปรากฏเครื่องมือในการแก้ไขขึ้นมา

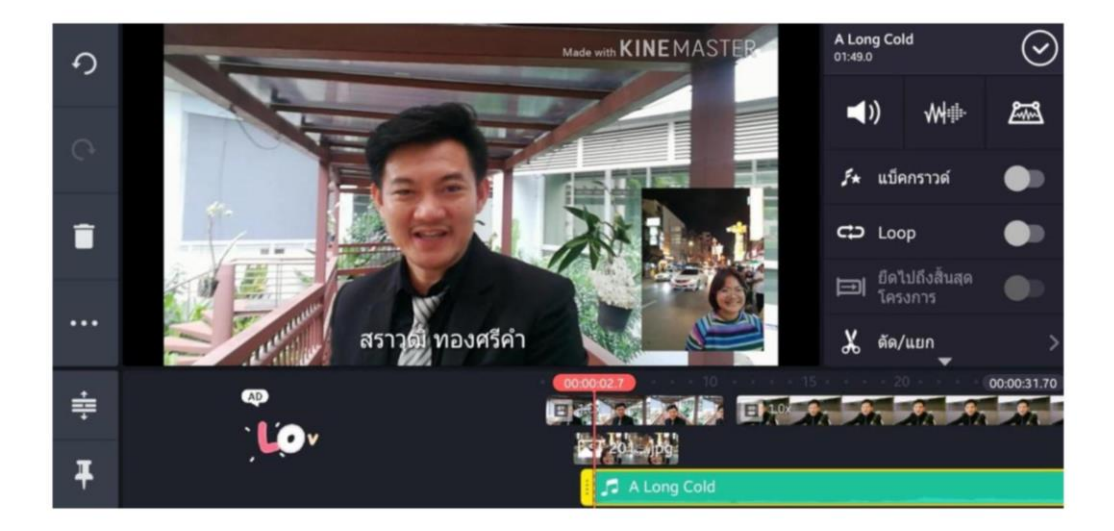

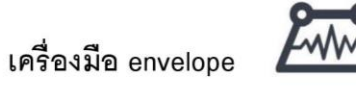

การตกแต่งเสียงของ KineMaster ถือว่าเป็นเครื่องมือที่เป็นไฮไลต์ และทำให้แอปพลิเคชั่นนี้ ได้รับการ ้ยอมรับว่ามีความสามารถเทียบเท่าโปรแกรมพีซี นั้นคือสามารถปรับแต่งเสียงให้เบาและดังตามตำแหน่งต่างๆ ได้ในคลิปเดียวกัน โดยการกดที่เครื่องมือ envelope และลากหัวอ่านไปยังตำแหน่งที่ต้องการให้เบาหรือดัง แล้วปรับระดับเสียงที่ปุ่มเสียง จากนั้นและค่อยๆ ลากกำหนดจุดต่างๆ และปรับระดับเสียงตามจุดนั้นๆ ได้ ตามที่ต้องการ (ดังภาพ)

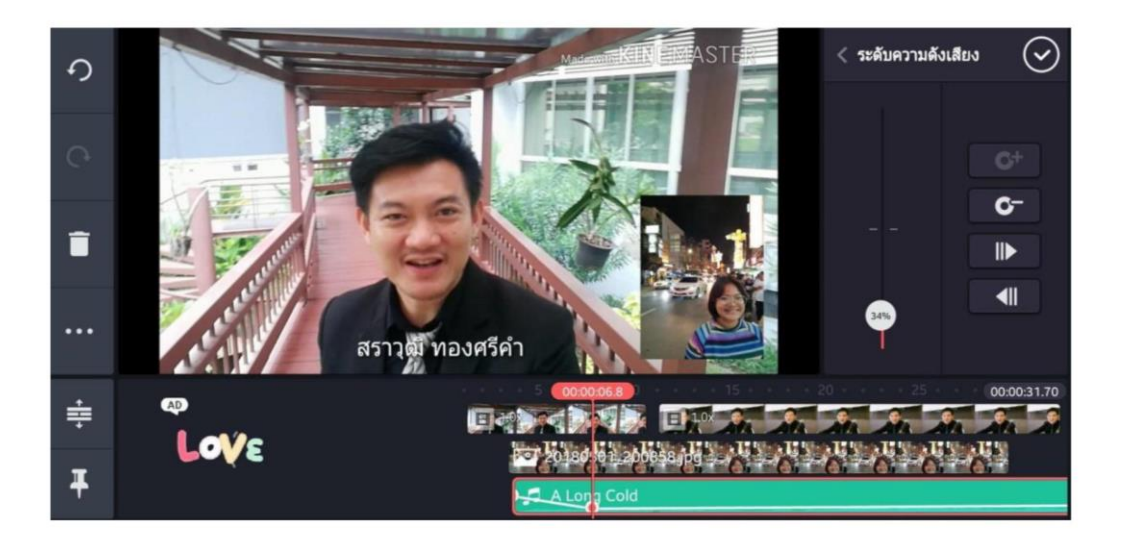

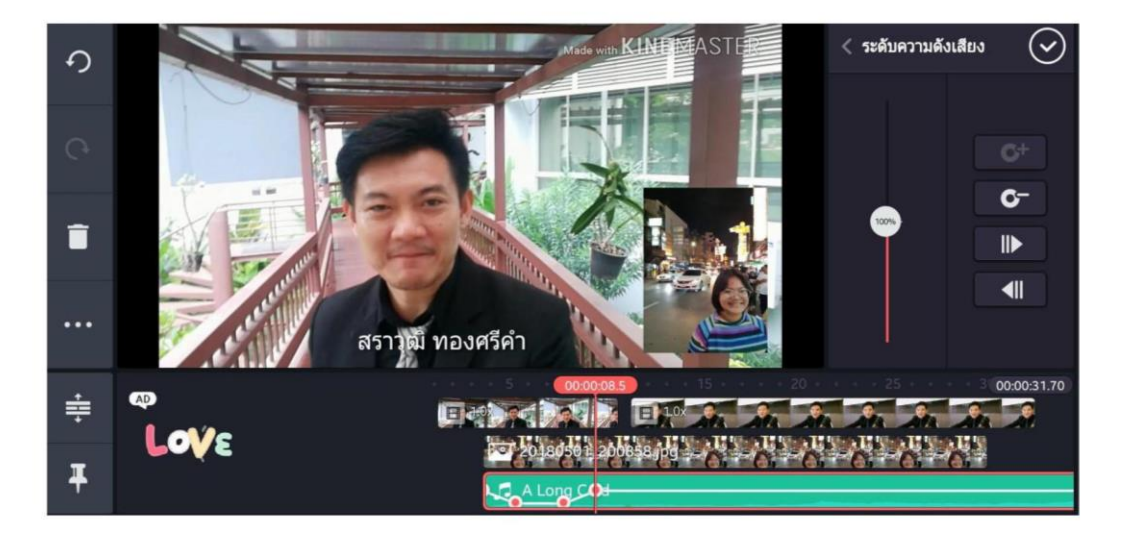

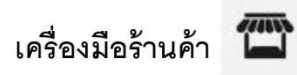

้รานค้าเมื่อกดเข้าไปแล้ว จะสามารถเข้าไปดาวน์โหลดธีม เอฟเฟค ฟอนต์ ดนตรี หรือเสียงประกอบ ้ต่างๆ ได้ โดยถ้ามีคำว่า<u>พรีเมี่ยม</u>จะต้องเสียค่าสมาชิกรายเดือนให้กับแอปพลิเคชั่น แต่ถ้าไม่มีคำว่า<u>พรีเมี่ยม</u> จะ สามารถดาวน์โหลดมาใช้ได้**ฟรี** 

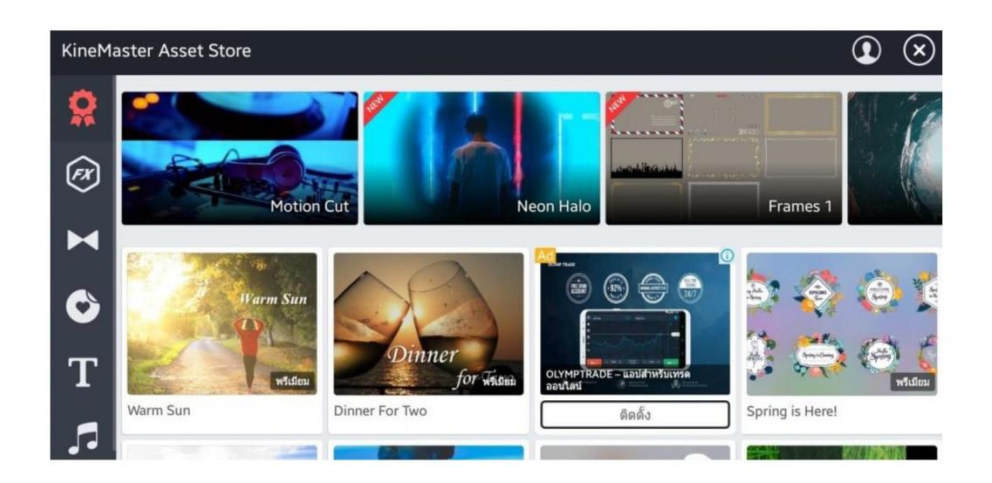

#### วิธีดาวน์โหลดเสียงประกอบ

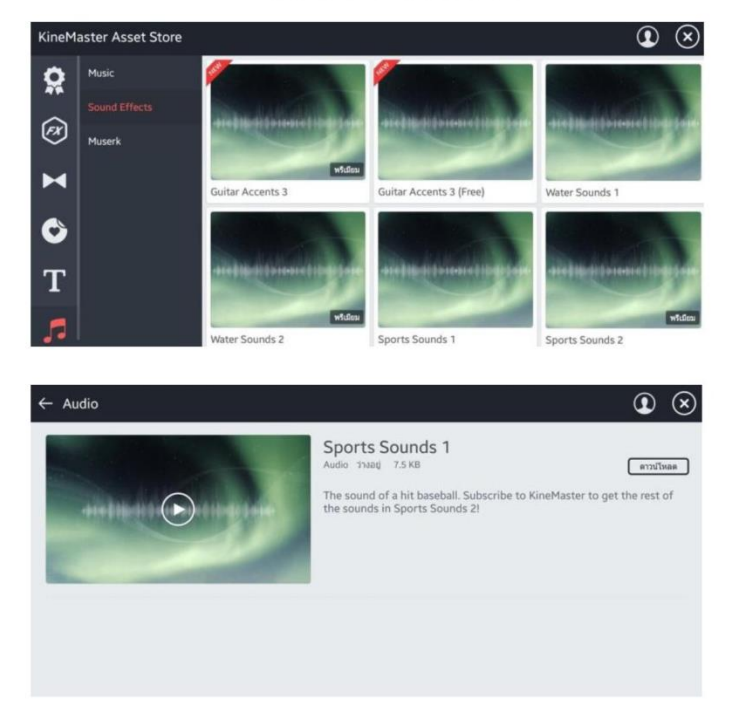

#### การเปลี่ยนฉาก (transition)

่ การเปลี่ยนฉาก (transition) เป็นการเปลี่ยนภาพหรือวีดีโอ จากคลิปหนึ่งไปยังอีกคลิปหนึ่ง โดยจะเป็น การตัดไปเลยเฉยๆ ก็ได้ หรือจะให้มีเทคนิคพิเศษต่างๆก็ได้ เช่น ภาพซ้อน ภาพเลื่อนหาย หรือภาพหมุนใน ลักษณะ 3D ต่างๆ โดยการใช้นิ้วขยายคลิปบนไทม์ไลน์ จนเห็นรอยต่อระหว่างคลิป แล้วใช้นิ้วจิ้มไปที่รอยต่อ นั้น จะปรากฏเอฟเฟคต่างๆ ให้เลือก

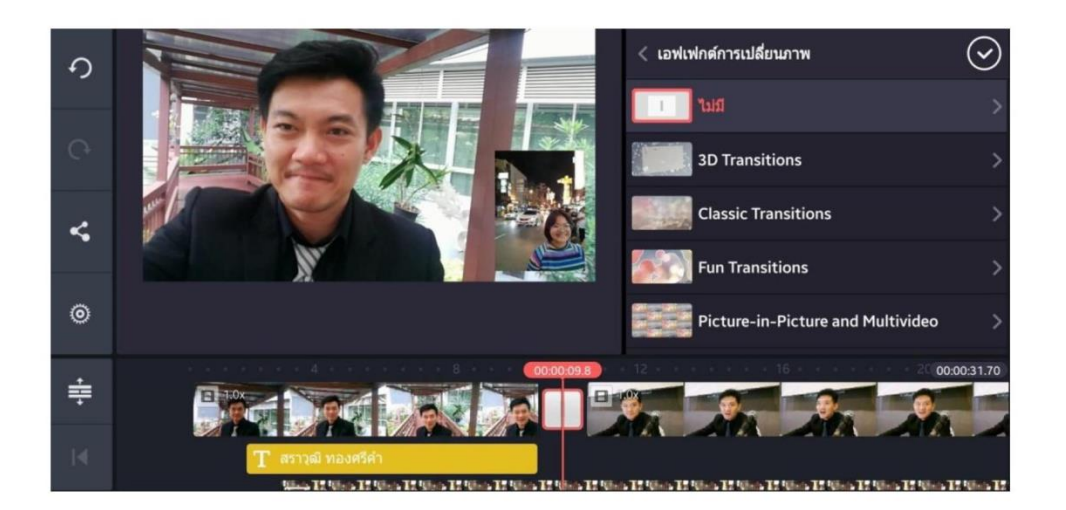

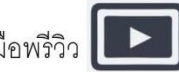

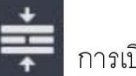

การเปิดพรีวิวภาพให้กดไปที่เครื่องมือพรีวิว **( Exe** 

ิการขยายไทม์ไลน์ให้กดไปที่เครื่องมือขยาย <mark>-</mark>

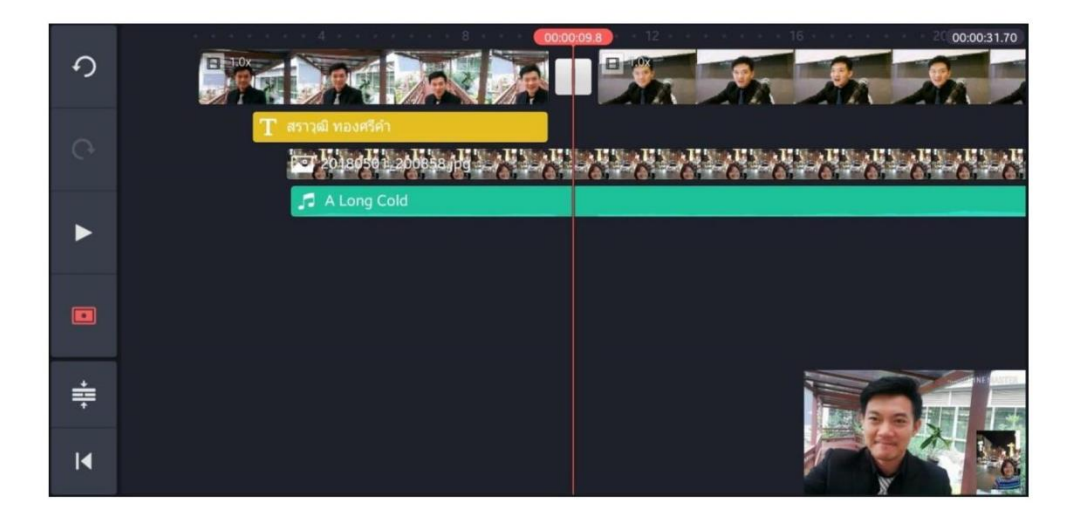

#### การบันทึก และแชร์วีดีโอที่ตัดต่อ

การบันทึก และแชร์วีดีโอที่ตัดต่อออกไปเพื่อใช้งาน ให้กดปุ่มสัญลักษณ์แชร์

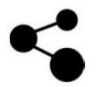

- แอปพลิเคชั่นจะไปที่หน้าต่างเอกซ์พอร์ท (export)
- เลือกขนาดและเฟรมเรทวีดีโอ (แนะนำให้เลือกที่ HD 720p และ 30 เฟรมเรท)
- กดปุ่ม Export

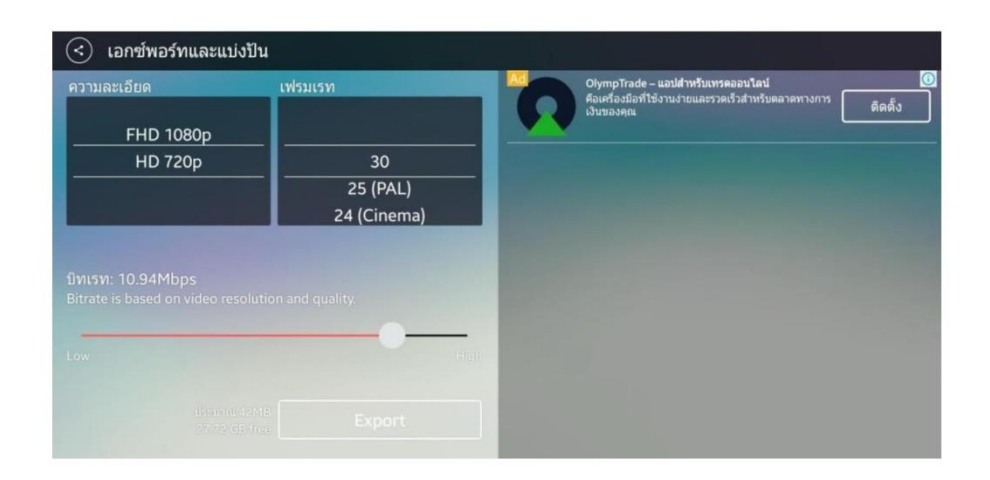

#### แอปพลิเคชั่นจะถามว่าต้องการอัปเกรดหรือไม่ หากไม่ให้กดที่คำว่า <u>ไม่ล่ะ ขอบคุณ บันทึกพร้อมลายน้ำ</u>

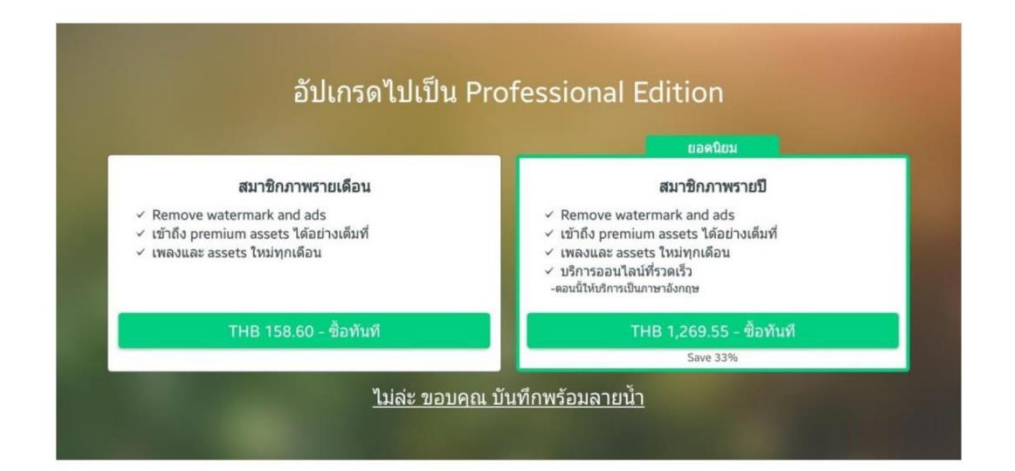

#### หลังจากที่ export เสร็จเรียบร้อย

- สำหรับ Android คลิปวีดีโอที่เสร็จสมบูรณ์จะถูกบันทึกในเครื่อง
- $\bullet$  สำหรับ iPhone จะต้องกดที่สัญลักษณ์ส่งออก เพื่อบันทึกเข้าตัวเครื่องอีกครั้ง

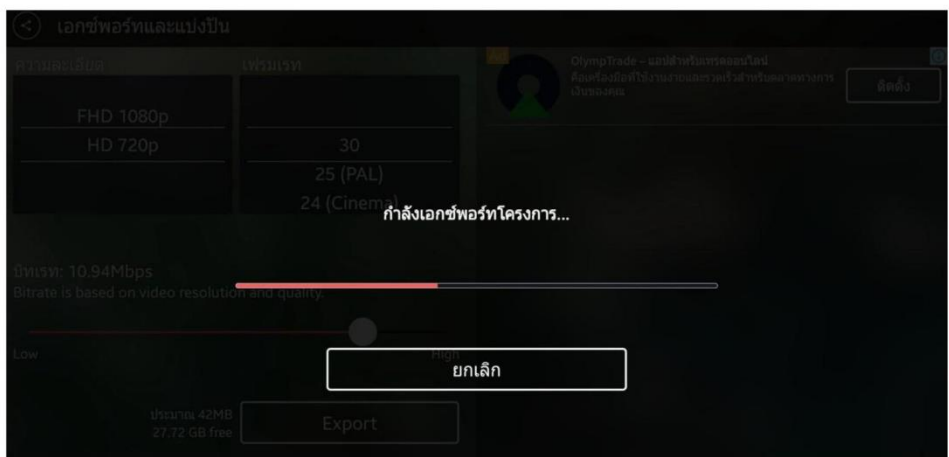

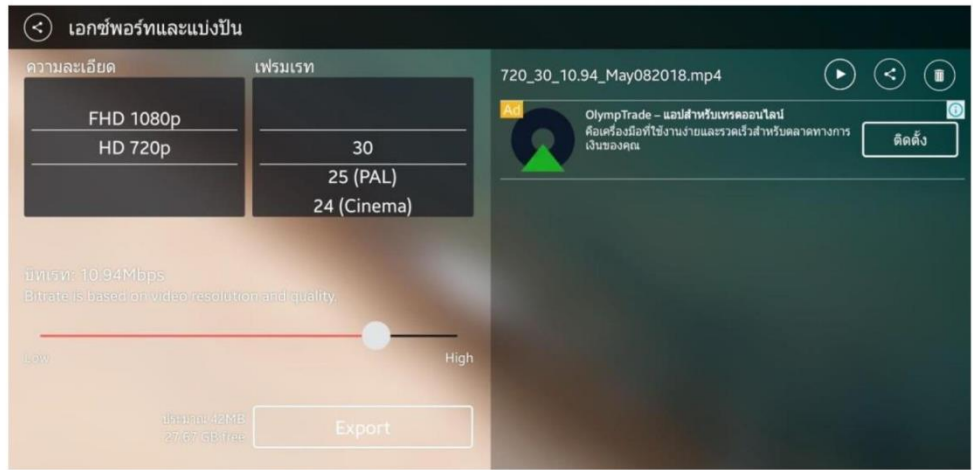

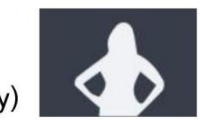

#### การซ้อนภาพเทคนิคพิเศษ (Chroma Key)

แอปพลิเคชั่น KineMaster สามารถช้อนภาพ Chroma Key ในลักษณะของการกัดสีพื้นหลังออก โดย ถ่ายต้นแบบกับพื้นหลังสีเขียว แล้วใช้เครื่องมือ Chroma Key กัดสีพื้นหลังออก แล้วนำคลิปมาช้อนกันในอีกเล เยอร์ (ดังภาพ)

- 20180508\_211613.mp4 **WANNAMENASTER** ଠ  $\blacktriangleleft$ X Θ  $\bullet$ -9  $\bullet$  $\overline{a}$ セ € ക 귴
- 1. เลือกภาพพื้นหลังไว้เลเยอร์ 1 ส่วนภาพต้นแบบที่ถ่ายกับพื้นหลังสีเขียวไว้เลเยอร์ 2

2. ดึงภาพแบบสีเขียวให้เต็มจอ กดปุ่มเครื่องมือ Chroma Key |  $\blacklozenge$ 

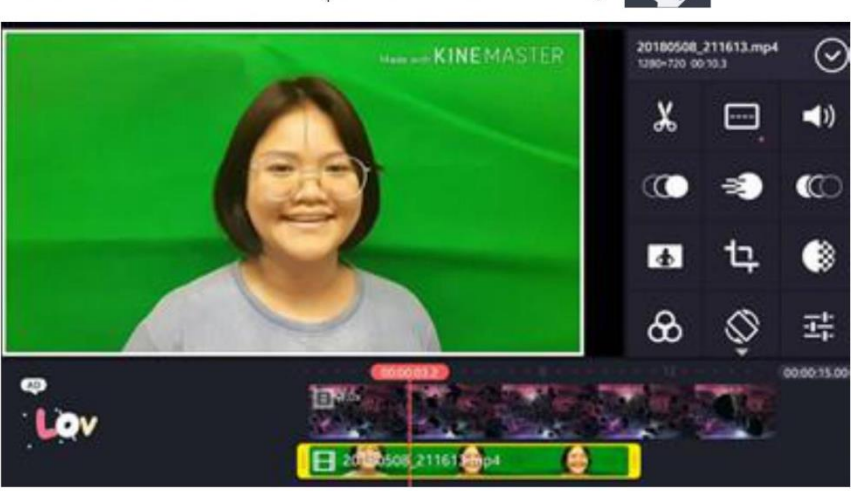

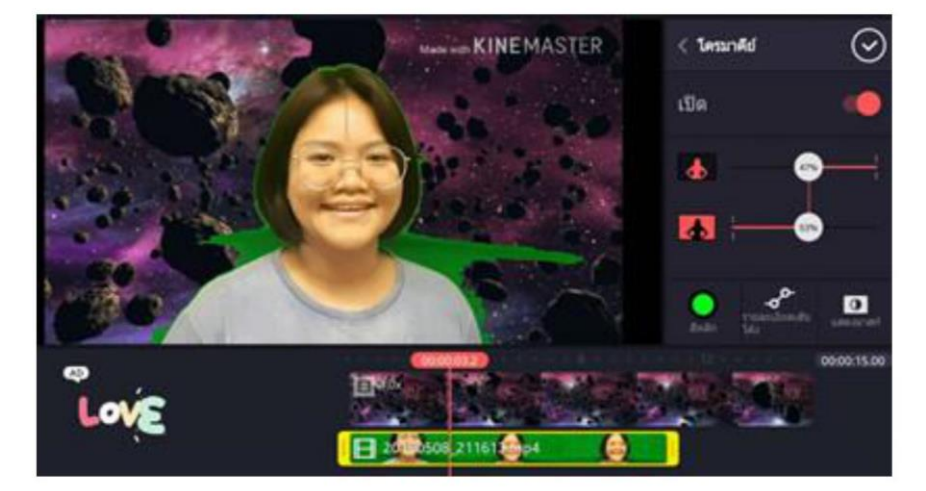

3. เลื่อนระดับของการกัดสีทั้งบนและล่างจนสีเขียวหายไป

4. เมื่อกัดสีเขียวออกจนสมบูรณ์แล้ว สามารถบันทึกและนำไปใช้งานได้ต่อไป

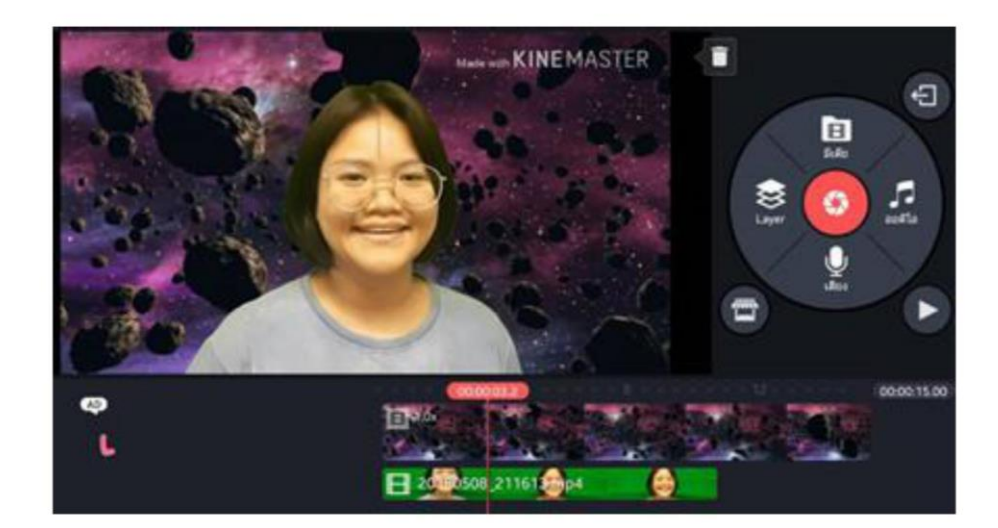

#### **อ้างอิง**

- สราวุฒิ ทองศรีคำ. (2562, มกราคม). เอกสารประกอบการบรรยาย นักประชาสัมพันธ์ดิจิทัล Smart PR, กรุงเทพฯ : สถาบันการประชาสัมพันธ์ กรมประชาสัมพันธ์.
- สราวุฒิ ทองศรีคำ. คู่มือตัดต่อวีดีโอทางมือถือด้วย KineMaster. สืบค้นจาก https://drive.google.com/file/d/1cNmw6xsr5bnGZeXrTZcNkfHqEwZxifnq/view